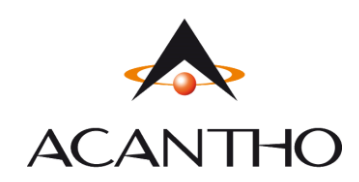

# **Manuale Utente Router ADB 5920|ADB 5822 Acantho**

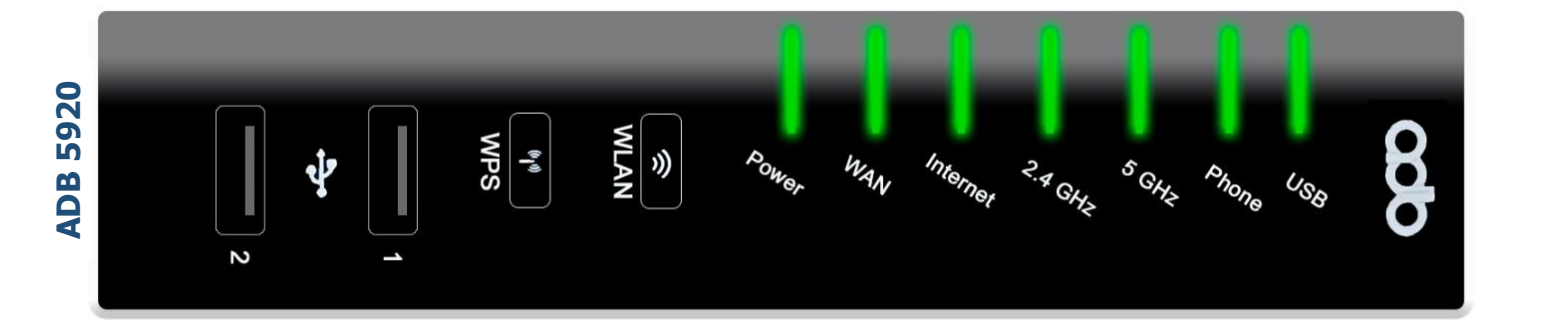

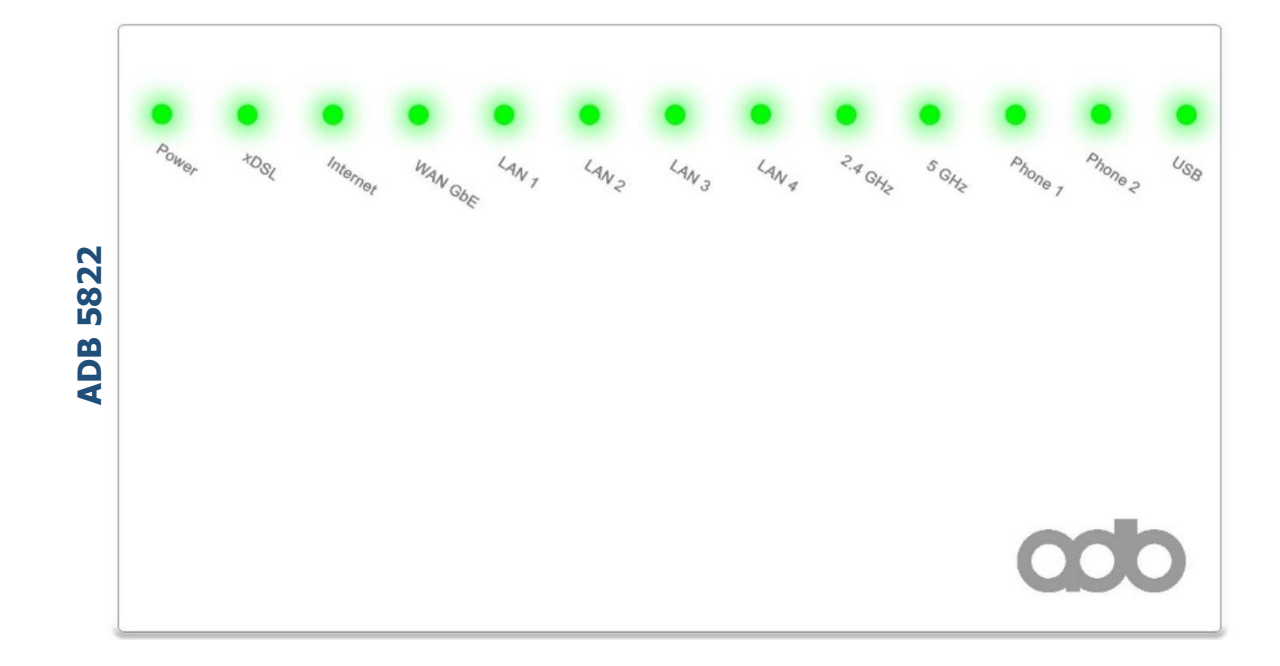

**ACANTHO S.p.A.** P.IVA IT03819031208 - C.F. e Reg. Imp. BO 02081881209 Capitale Sociale Int. vers. € 23.573.079,00

# **Revisioni del documento**

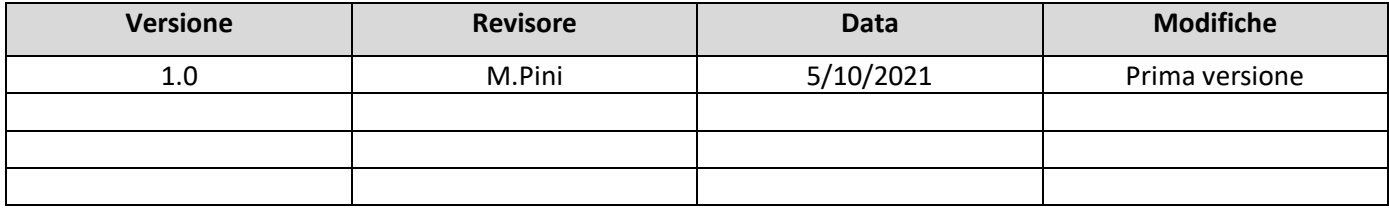

## **INDICE**

## 1] **[ACCEDERE AL ROUTER](#page-1-0)**

## 2] **[SCHERMATA PRINCIPALE FUNZIONI](#page-2-0)** (Home Page)

## 3] **[CONFIGURAZIONE WiFi](#page-5-0)**

## 4] **[MODIFICARE INDIRIZZO](#page-9-0) IP LAN E DHCP**

- 5] **TABELLA ARP** [\(dispositivi connessi\)](#page-12-0)
- 6] **NAT** [\(aprire le porte sul router\)](#page-13-0)

## 6.1] **[PORT MAPPING PER APPLICAZIONI NOTE](#page-13-1)**

- 6.2] **PORT MAPPING PERSONALIZZATO** [\(configurare l'apertura porte manualmente\)](#page-15-0)
- 7] **STATISTICHE** [\(Interfacce fisiche\)](#page-17-0)

## 7.1] **[STATISTICHE LINEA DSL](#page-18-0)**

## 7.2] **[STATISTICHE LAN ETH](#page-18-1)**

- 7.3] **[STATISTICHE WiFi](#page-18-2)** (2,4Ghz e 5Ghz)
- 8] **[DYNAMIC DNS](#page-19-0)**
- 9] **[FONIA](#page-20-0)**
- 10] **[ADB 5920 \(ADSL/VDSL\) GUIDA RAPIDA FRONTE/RETRO](#page-21-0)**
- <span id="page-1-0"></span>11] **[ADB 5822 \(ADSL/VDSL/HIPERLAN\) GUIDA RAPIDA FRONTE/RETRO](#page-23-0)**

# 1] **ACCEDERE AL ROUTER**

Per accedere al router è necessario connettersi via Browser (es. Chrome/Edge/Firefox) all'indirizzo [http://192.168.1.1](http://192.168.1.1/) (**NB:** *nella barra apposita NON su* Google) come *nell'immagine di esempio*)

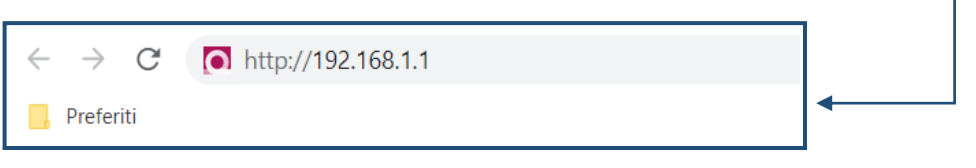

**Nome Utente:** user

Successivamente digitare le credenziali come riportato di seguito:

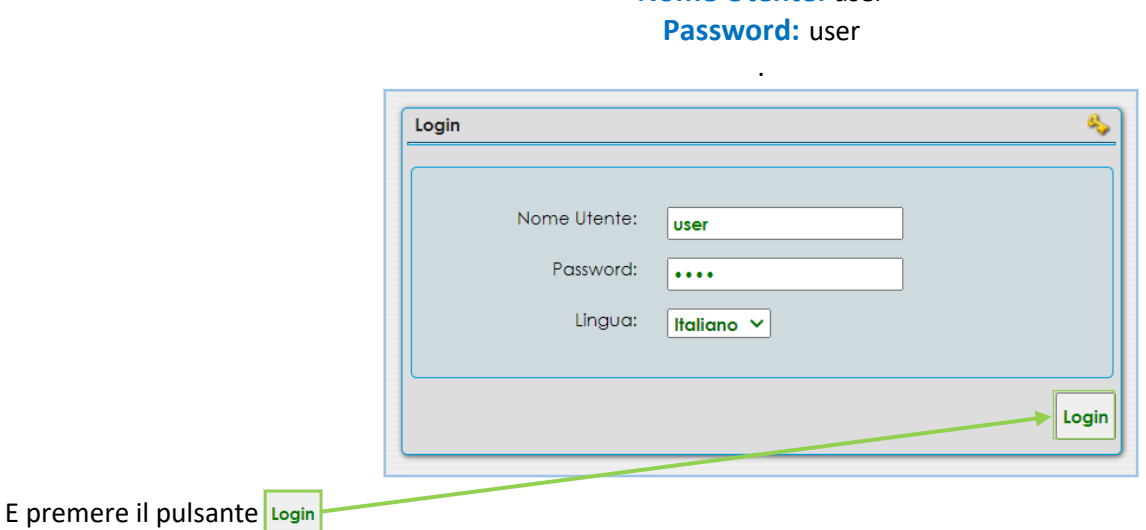

# <span id="page-2-0"></span>2] **SCHERMATA PRINCIPALE FUNZIONI** (Home Page)

A questo punto si avrà accesso alla schermata principale del router in *configurazione base*

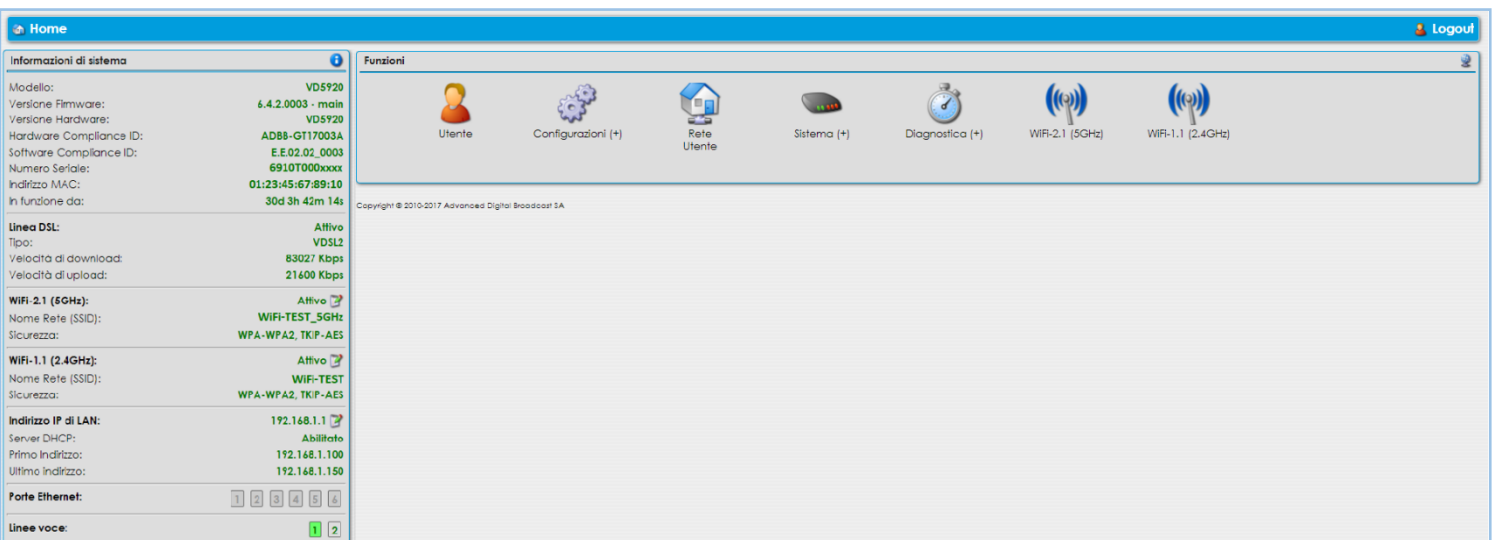

# Per passare alla schermata di *configurazione avanzata* premere il **TAB** in alto a destra

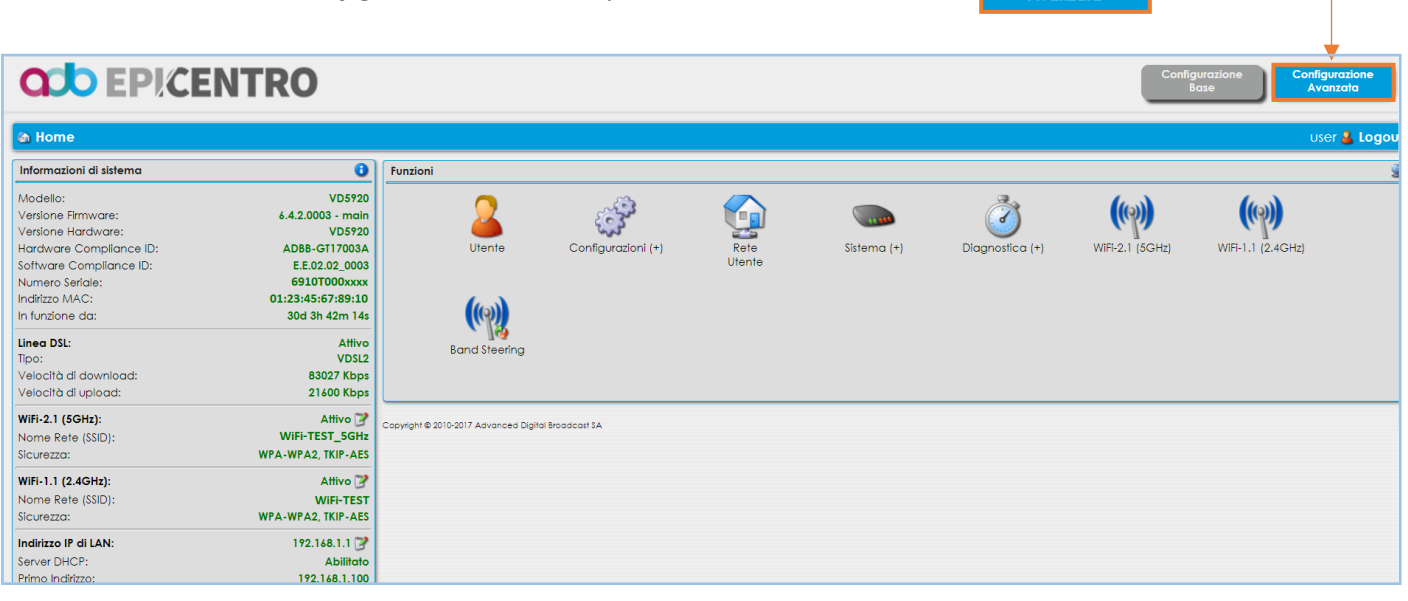

Configurazione

## Nella colonna a sinistra sono visibili diverse informazioni:

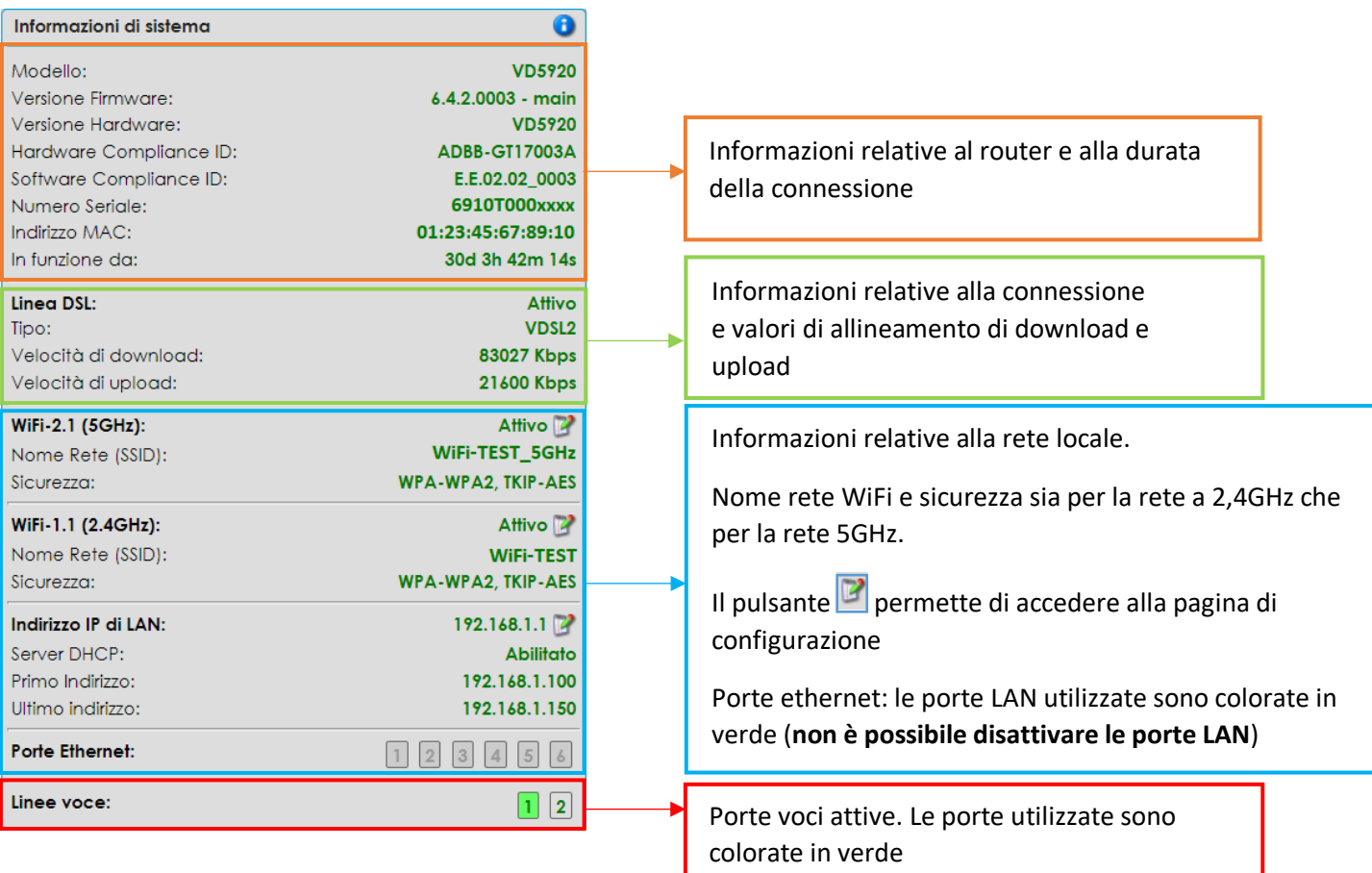

## La schermata principale **Funzioni** in *configurazione base* è composta come segue:

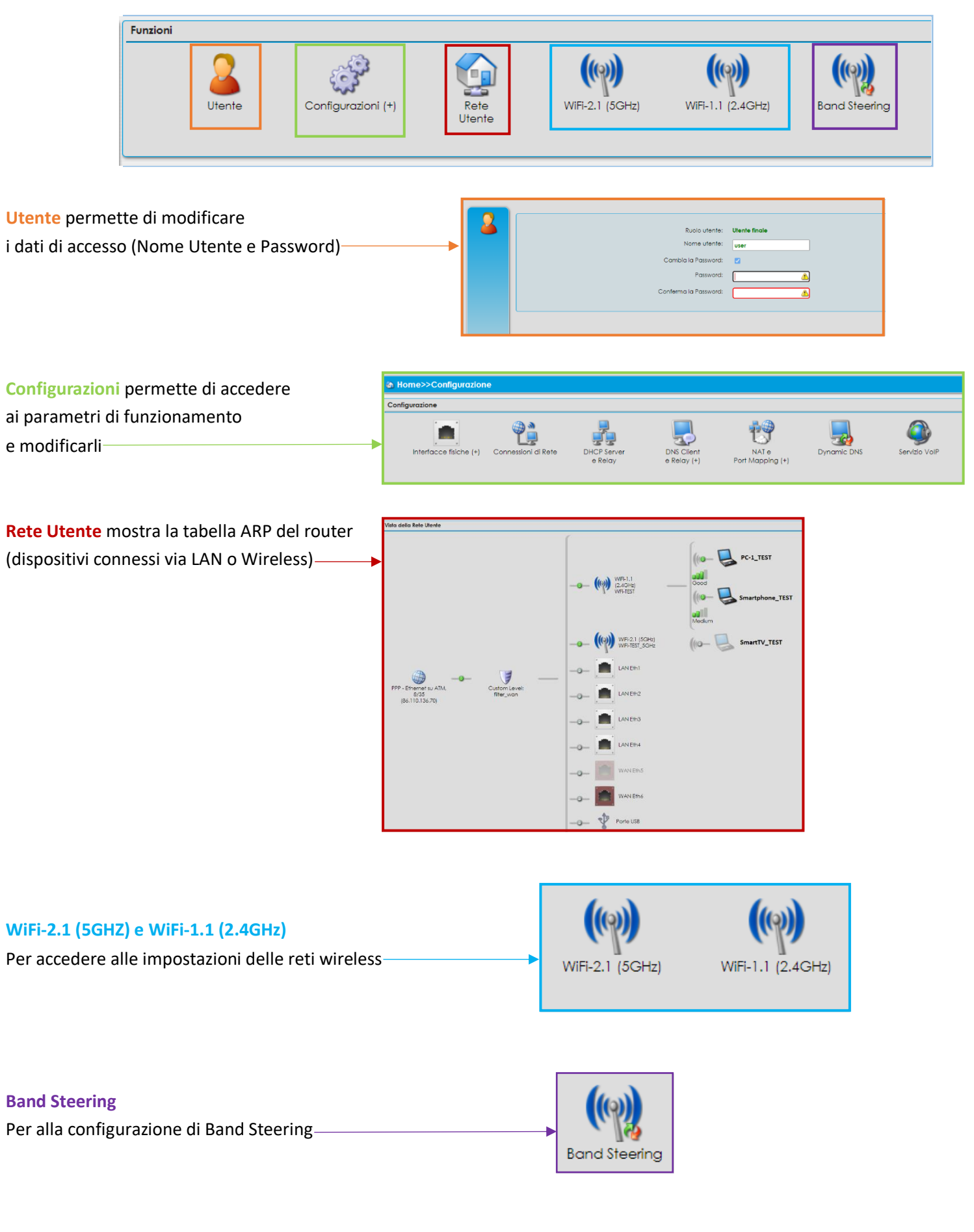

*Versione 1.0 – Ottobre 2021 Pag. 5 di 25*

## La schermata **Funzioni** in *Configurazione Avanzata* aggiunge:

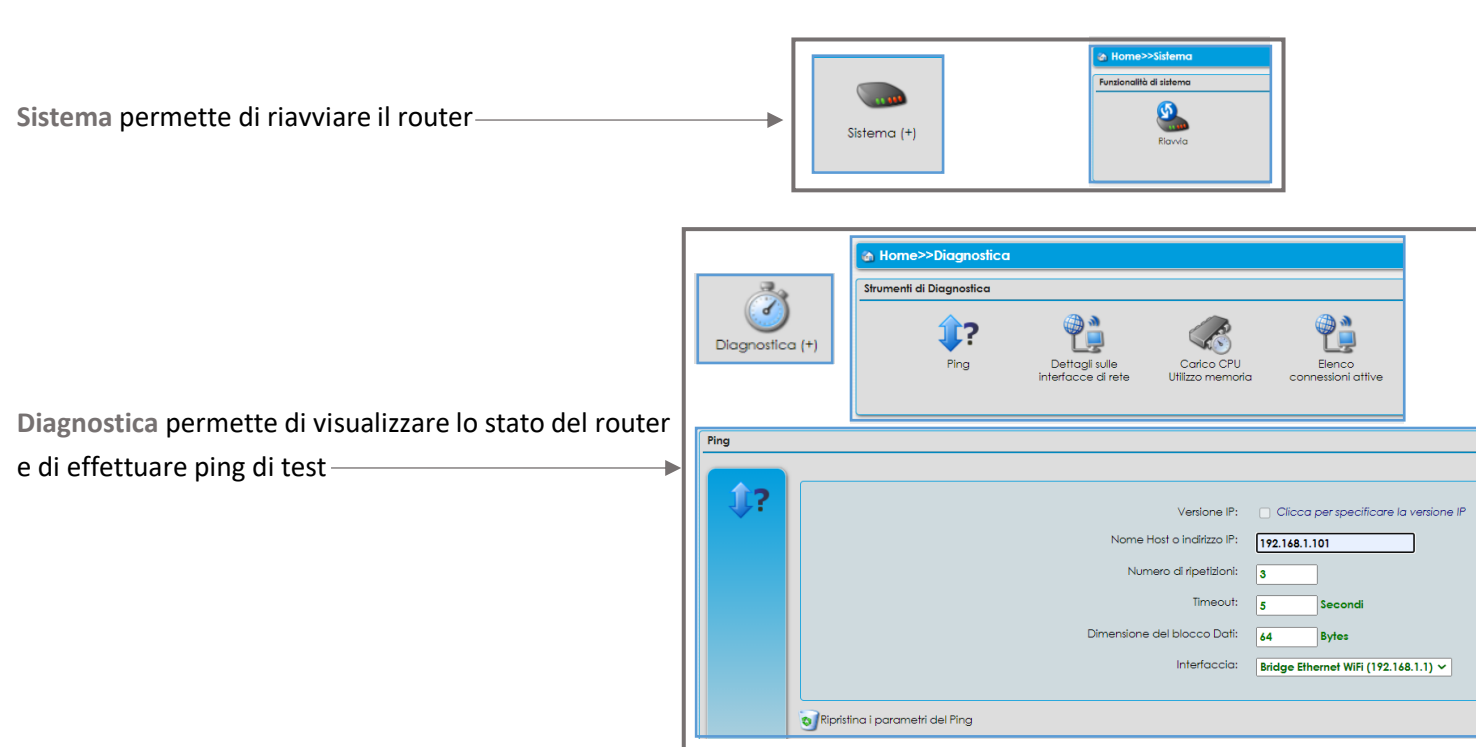

# <span id="page-5-0"></span>3] **CONFIGURAZIONE WiFi**

 $(\heartsuit)$  $(\hspace{-0.06cm}( \phi) \hspace{-0.06cm})$ Premendo uno dei pulsanti (rispettivamente per la rete **5GHz** e la rete **2,4GHz**), si accede alla relativa schermata di configurazione base, dove è possibile modificare i parametri principali delle connessioni WiFi:

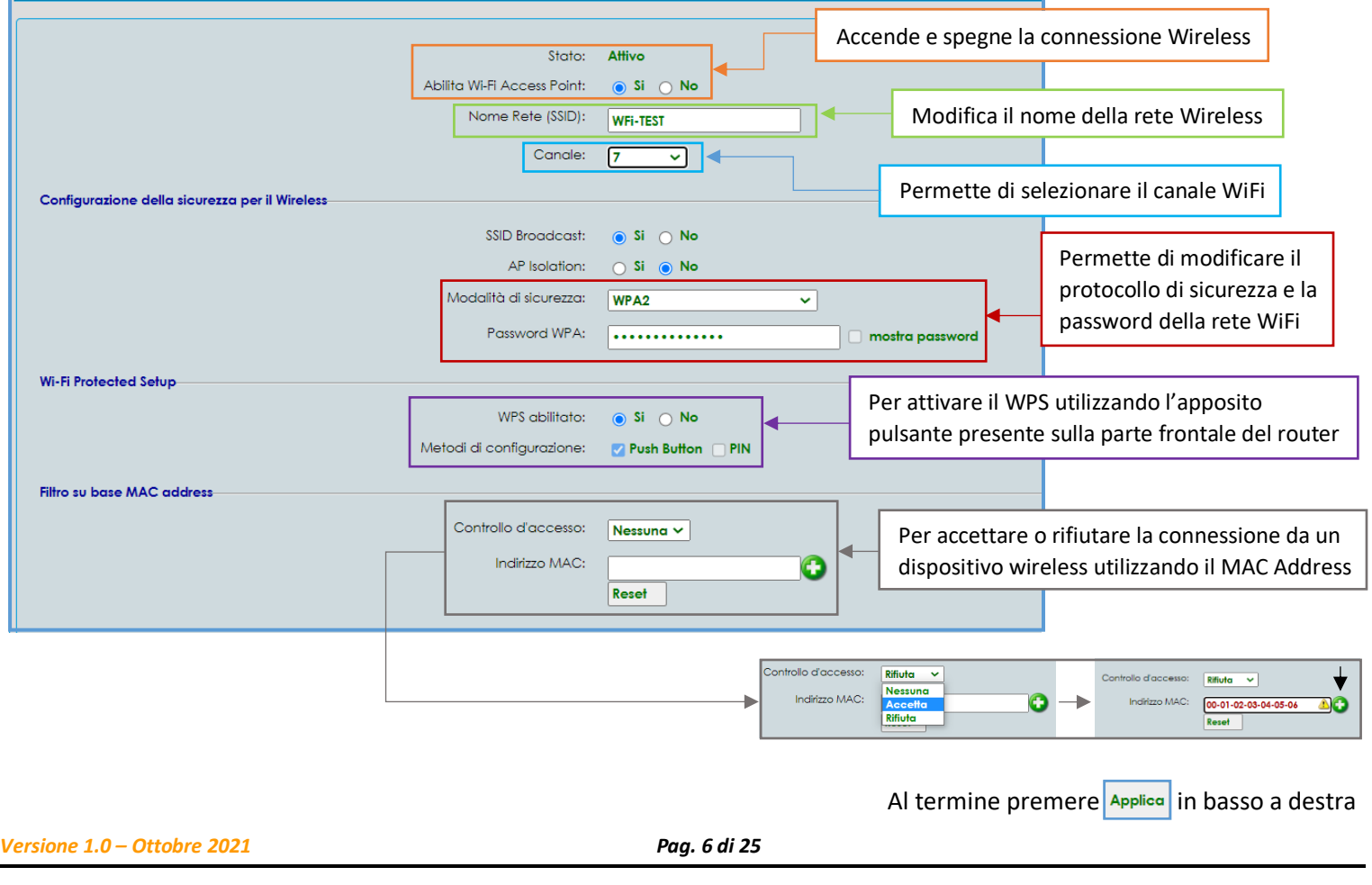

**ACANTHO S.p.A.**

Premendo il pulsante **D** Configurazione Avanzata in basso a sinistra si passa alla relativa schermata sotto al TAB

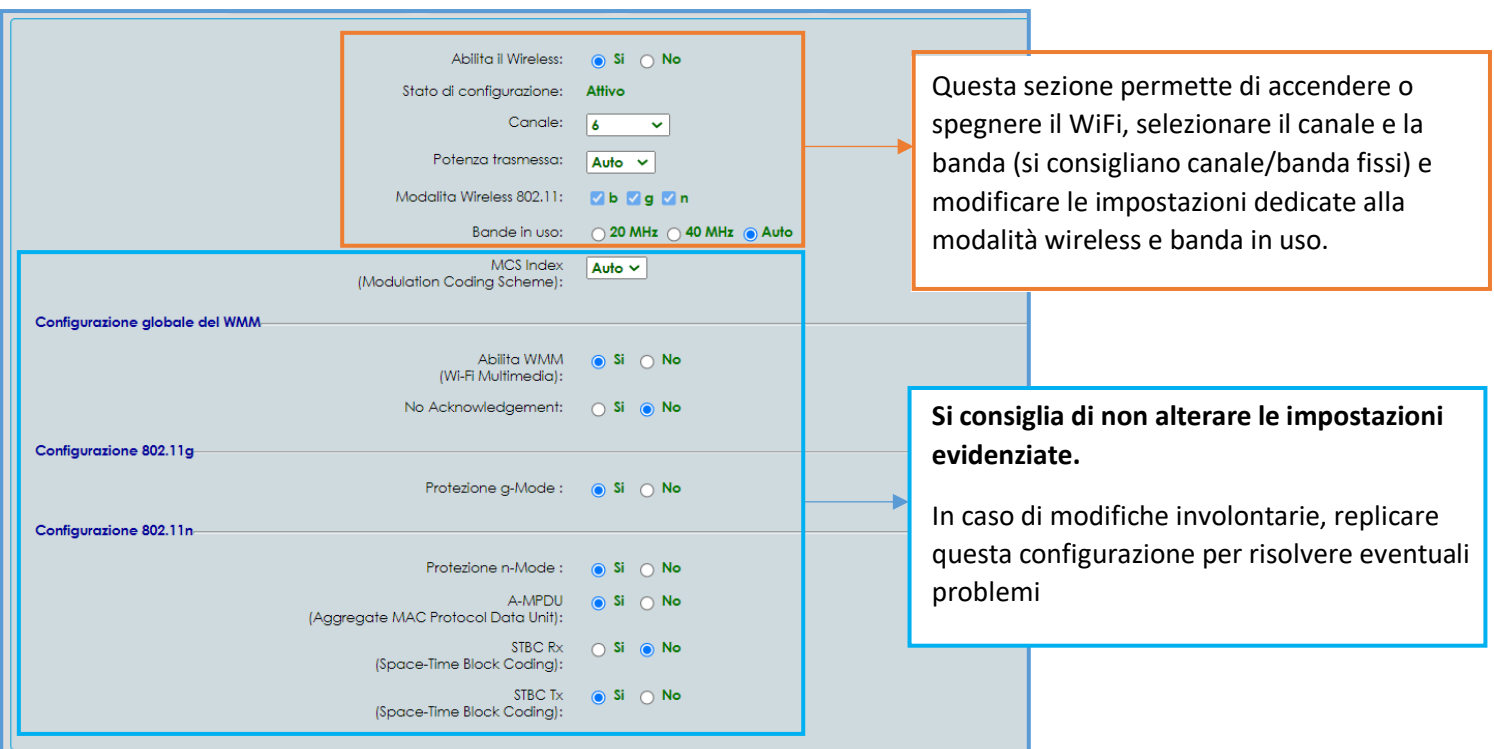

Configurazione

Il TAB **non expansione** non è l'unico accessibile. In **configurazione avanzata** ne troviamo altri:

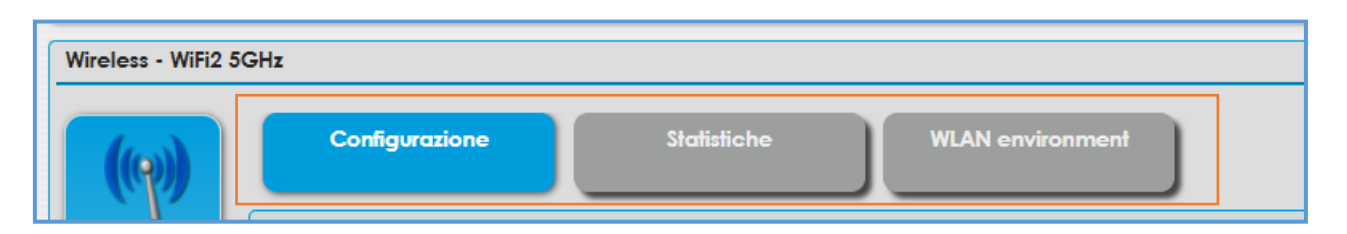

## Le **Statistiche** si trovano in corrispondenza del **TAB** dedicato

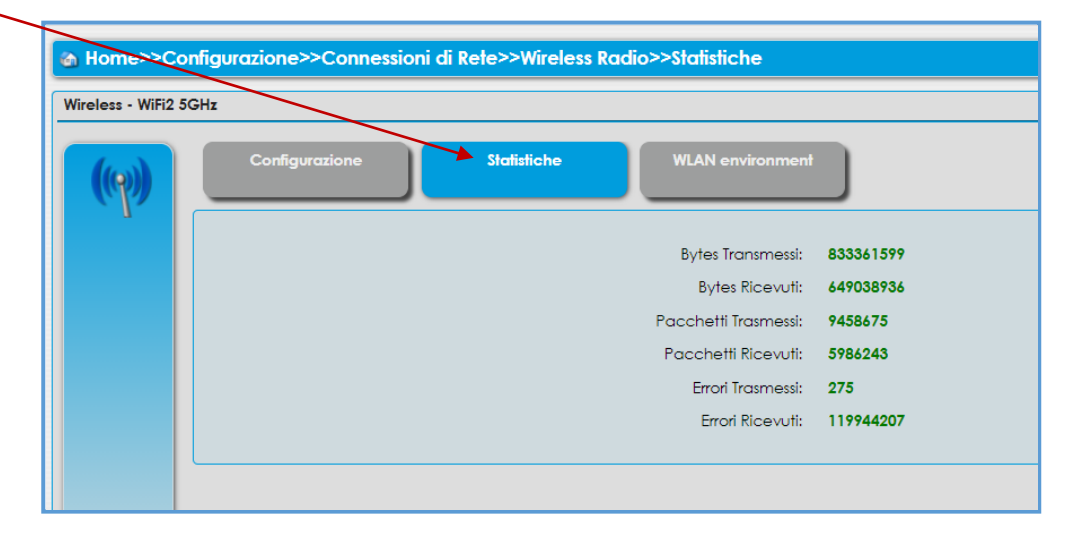

*Versione 1.0 – Ottobre 2021 Pag. 7 di 25*

**ACANTHO S.p.A.** P.IVA IT03819031208 - C.F. e Reg. Imp. BO 02081881209 Capitale Sociale Int. vers. € 23.573.079,00

## **WLAN environment** mostra le reti WiFi visibili al router compreso il **canale** e la **potenza segnale**

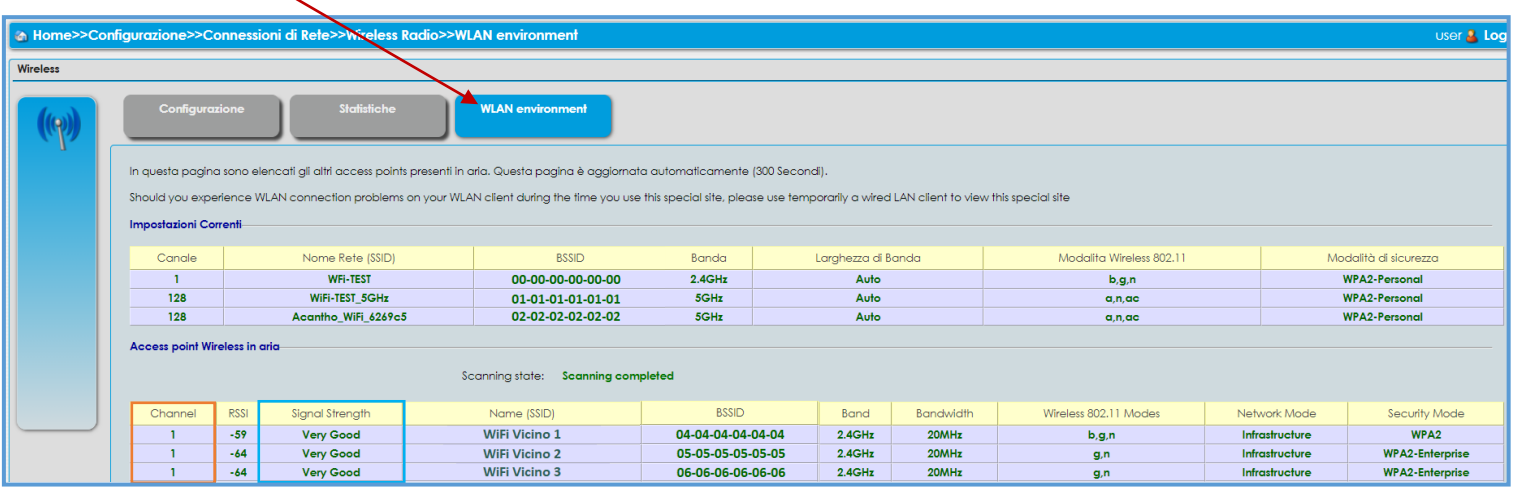

E' inoltre possibile raggiungere le pagine di configurazione WiFi premendo il pulsante <sup>nell</sup> nella colonna a sinistra nell'home page

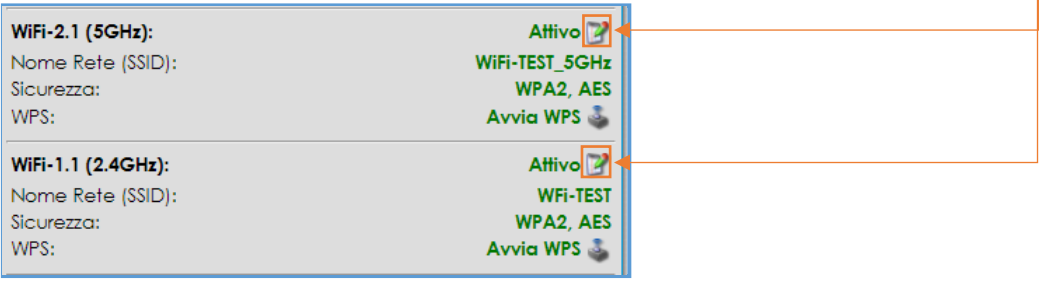

E' consigliabile configurare il WiFi impostando un canale e una banda fissi per aumentare le performance.

- 1) Accedere alle impostazioni WiFi premendo i pulsanti  $\binom{(*)}{(*)}$  e successivamente il pulsante **in basso a sinistra.** In basso a sinistra.
- 2) Cliccare sul **TAB** WLAN environment **WLAN** environment **in** in alto.

3) Verificare canale e banda delle reti vicine. ioni Correnti .<br>Larghezza di Banda Canak Nome Rete (SSID) Recin Banda Modalita Wireless 802.11 Modalità di sicurezzo **WiFi-TEST** 00:01:02:03:04:05:06  $2.4$ GHz WPA2-Personal Auto  $b, g, n$ WiFi-TEST\_5Ghz 108 00:01:02:03:04:05:07 5GHz Auto WPA2-Personal  $a, n, ac$ WiFi-TEST2 00:01:02:03:04:05:08 WPA2-Personal  $2.4$ GH Auto  $a, n, ac$ 

4) Cliccare sul **TAB Configurazione** e selezionare un canale non utilizzato (o poco utilizzato) dalle altre reti vicine.

Inoltre, impostando la banda sui **40MHz** si copre una distanza maggiore ma si è più soggetti ad interferenze, al contrario selezionando **20MHz** si copre una distanza minore (ma generalmente sufficiente) e si è meno soggetti ad interferenze. **Nella maggior parte dei casi i 20MHz sono preferibili.**

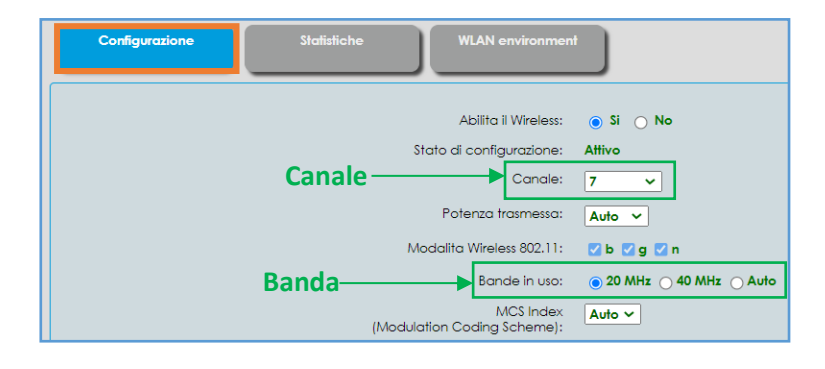

*Versione 1.0 – Ottobre 2021 Pag. 8 di 25*

Il Band Steering consente ai dispositivi collegati in wireless di ricevere la connessione migliore possibile tre le due disponibili sul router (2,4GHz e 5GHz) automaticamente.

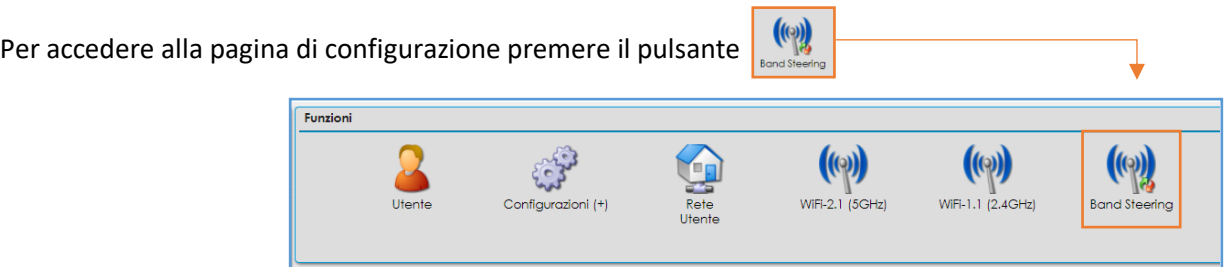

Per attivare il Bannd Steering entrambe le connessioni WiFi (2,4GHz e 5GHz) devono avere lo stesso nome (SSID), in caso contrario il router segnalerà un errore

Cannot enable band streering when devices are not connected to acces points or all connected devices are set to "No action

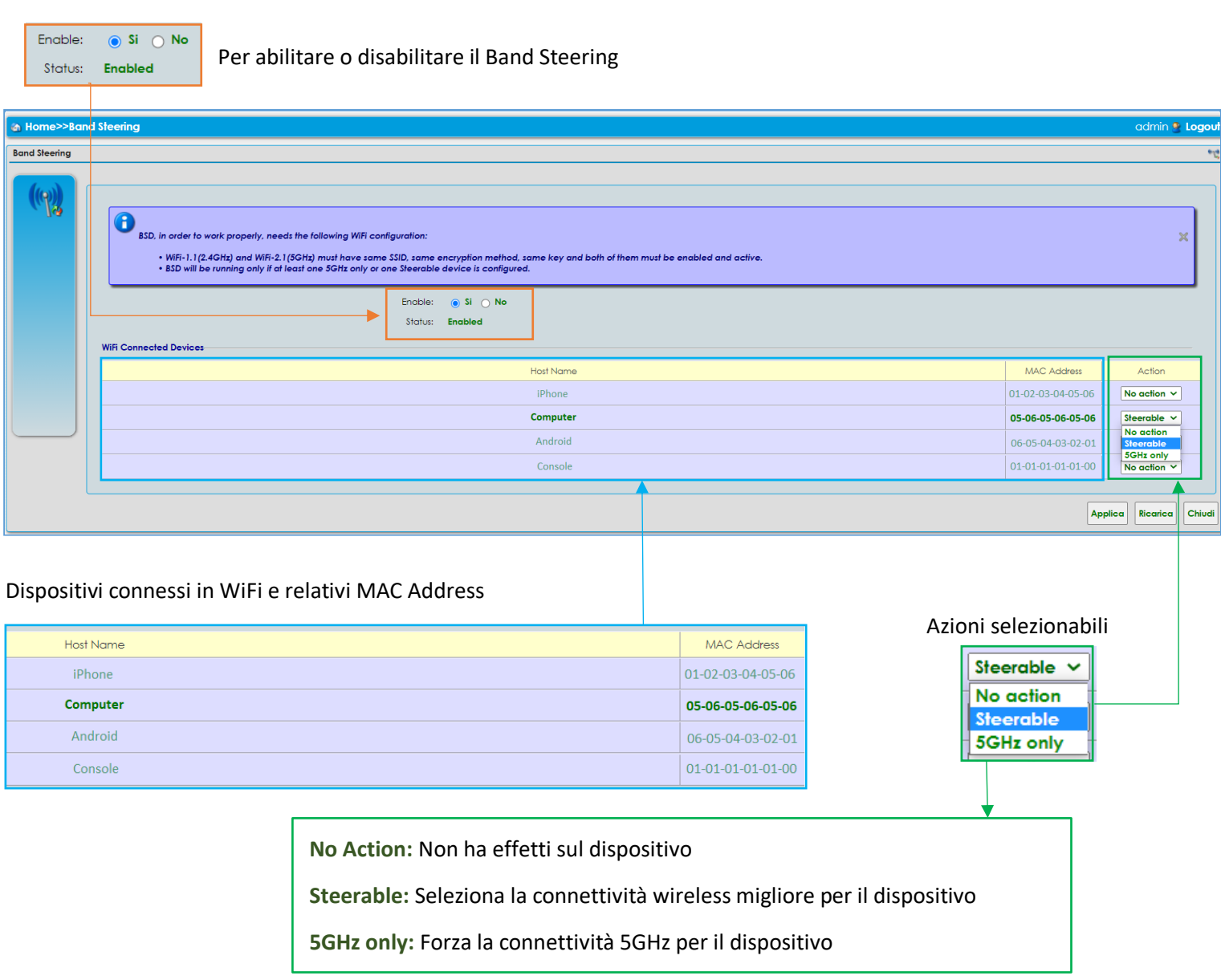

Al termine premere **Applica** in basso a destra

**ACANTHO S.p.A.**

# <span id="page-9-0"></span>4] **MODIFICARE INDIRIZZO IP LAN E DHCP**

L'indirizzo **IP LAN** è l'indirizzo IP del router (gateway), il DHCP è un servizio del router che permette di assegnare un indirizzo IP ad ognuno dei dispositivi connessi evitando di configurarli manualmente uno ad uno.

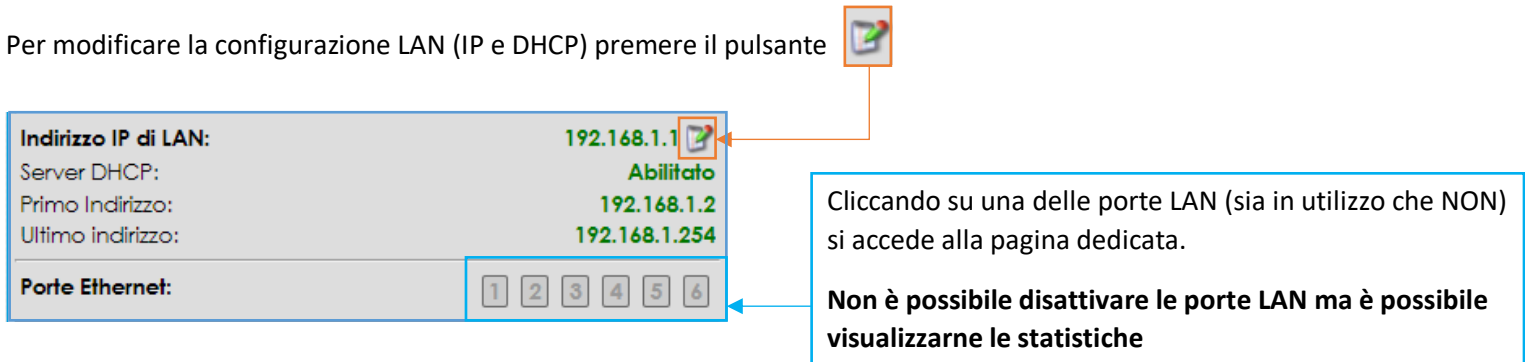

#### A questo punto si accede alla pagina di configurazione LAN

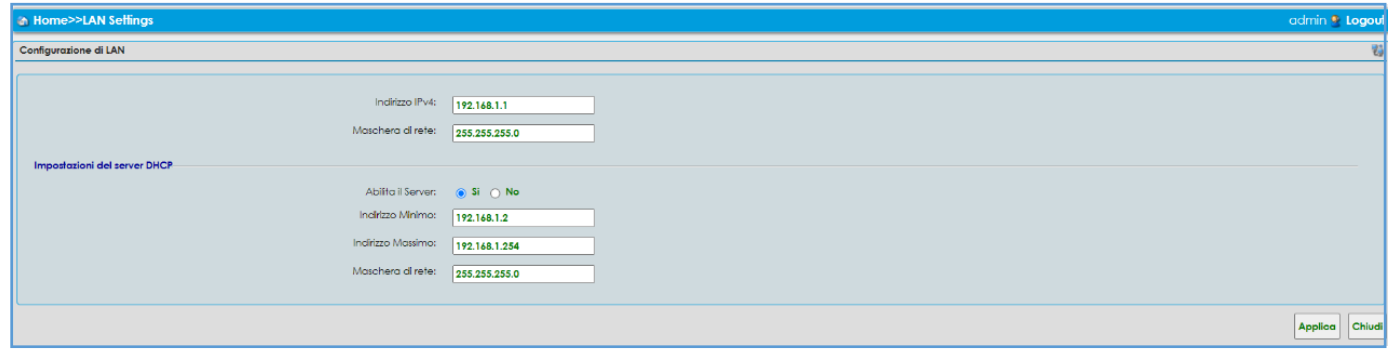

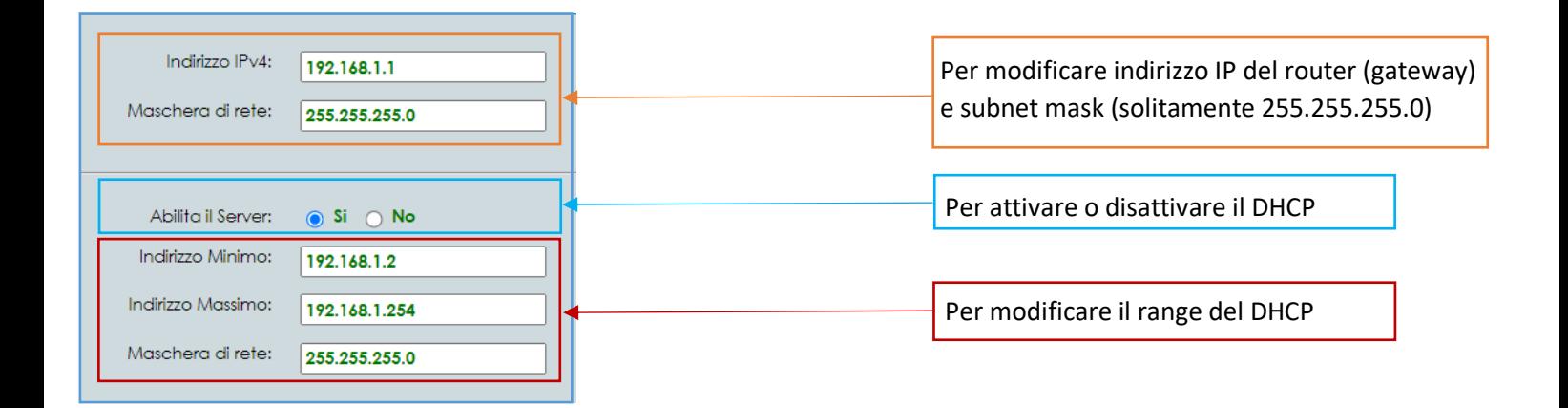

Al termine premere **Applica** in basso a destra

Un altro metodo per raggiungere la schermata di configurazione DHCP è selezionare il **TAB nella Home Page e** nella Home Page e procedere come segue:

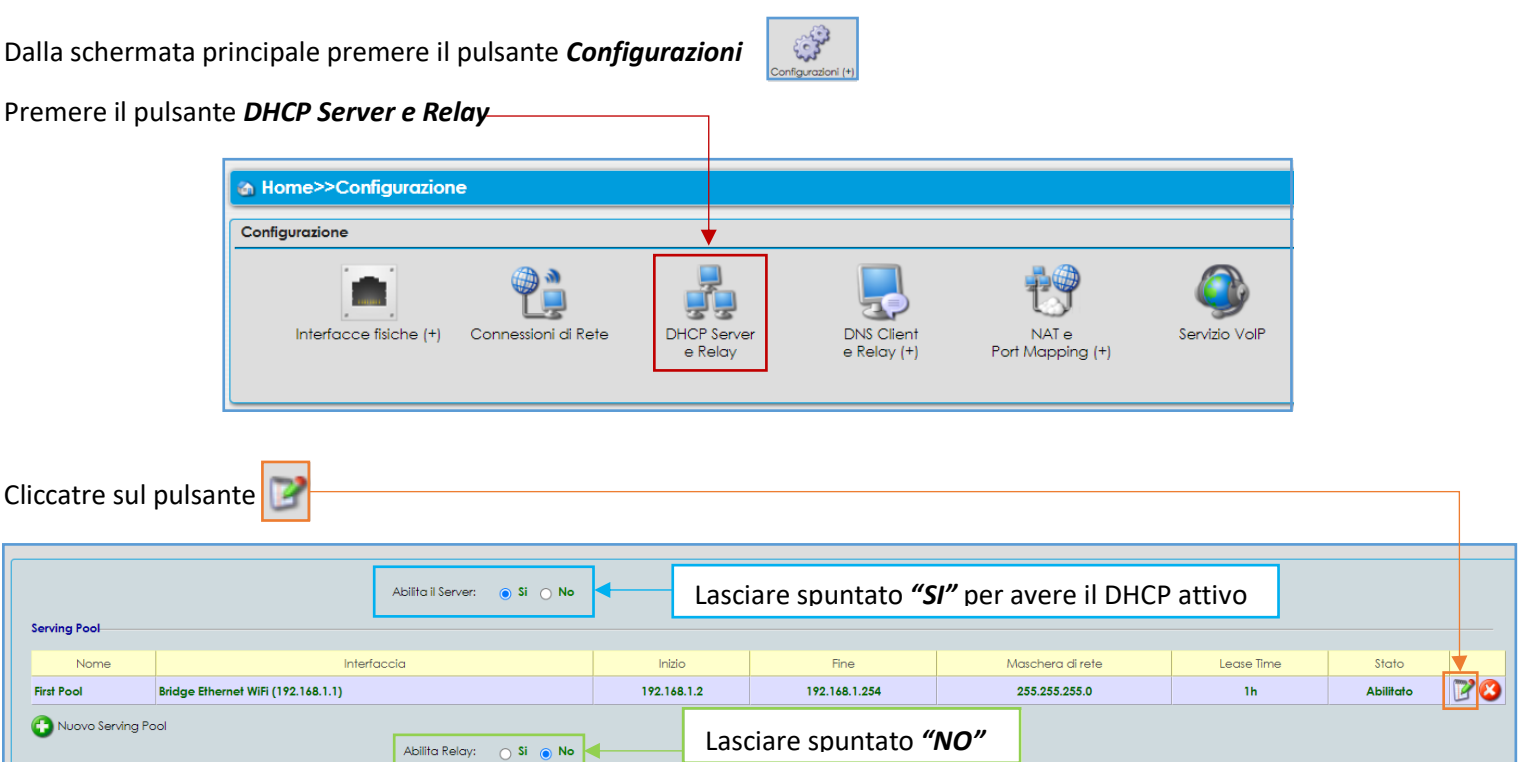

In questa pagina è possibile modificare il range del *DHCP* all'interno del **TAB** *Pool*

**NB:** Per un corretto funzionamento si consiglia di NON modificare le impostazioni ad esclusione degli indirizzi IP, in caso di malfunzionamenti è sempre possibile fare riferimento all'immagine sottostante per ripristinare i parametri correttamente.

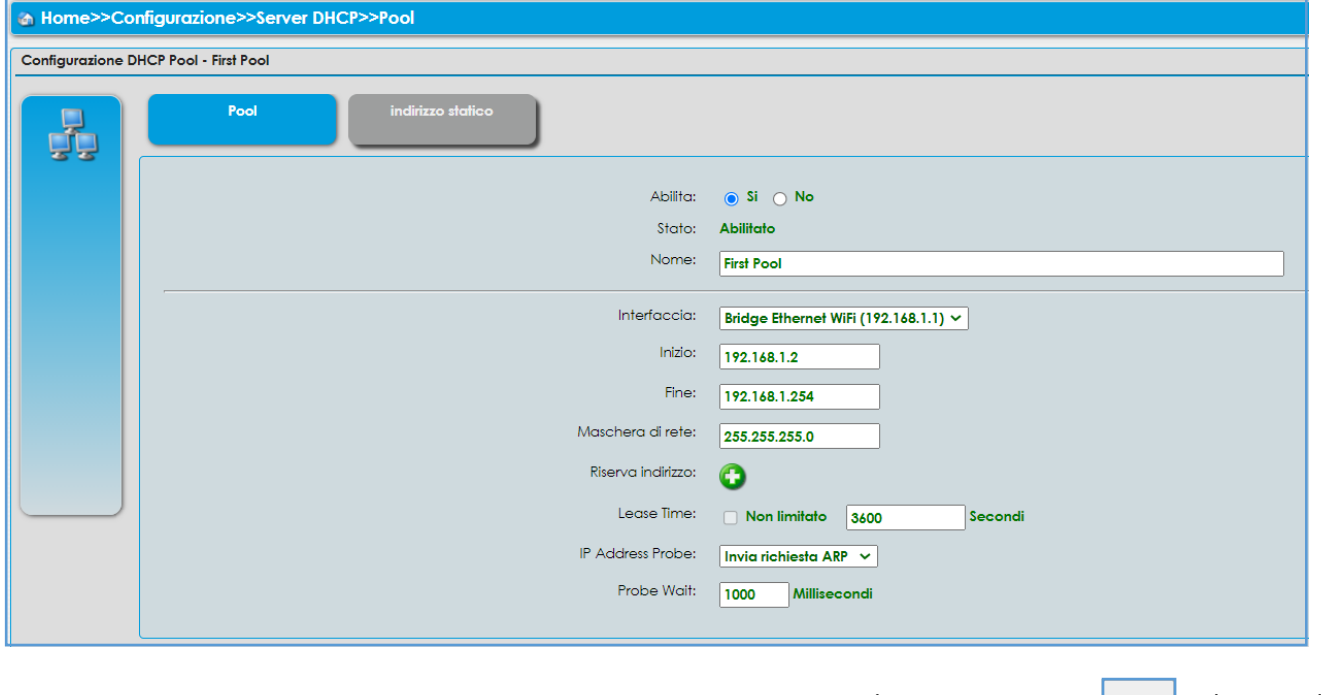

Al termine premere  $\sqrt{\frac{1}{n}}$  and  $\sqrt{\frac{1}{n}}$  in basso a destra

*Versione 1.0 – Ottobre 2021 Pag. 11 di 25*

**ACANTHO S.p.A.** P.IVA IT03819031208 - C.F. e Reg. Imp. BO 02081881209 Capitale Sociale Int. vers. € 23.573.079,00

## Il **TAB** *Indirizzo Statico* permette di assegnare un IP del range del DHCP ad uno specifico MAC Address (dispositivo)

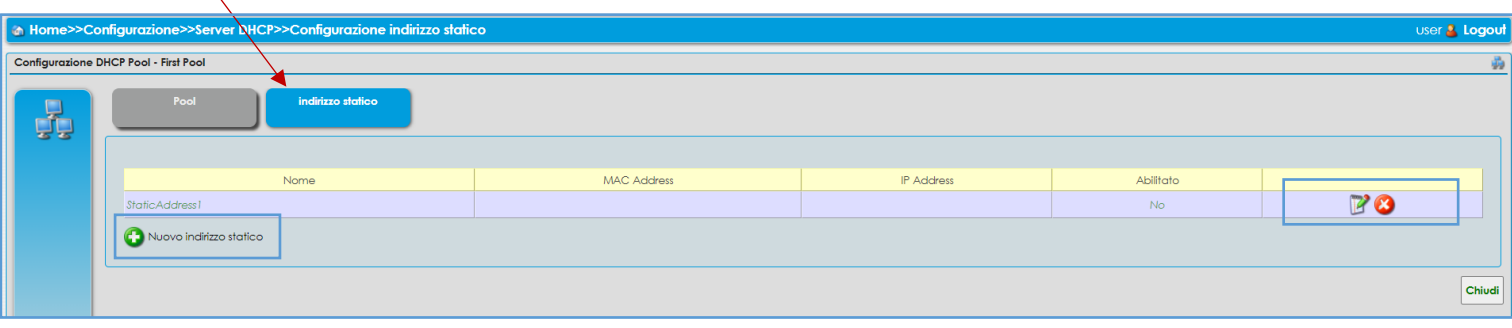

Premere **per assegnare un nuovo indirizzo statico ad un dispositivo** 

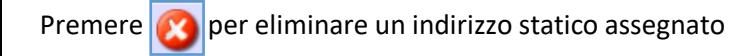

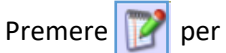

Premere per accedere alla pagina di configurazione

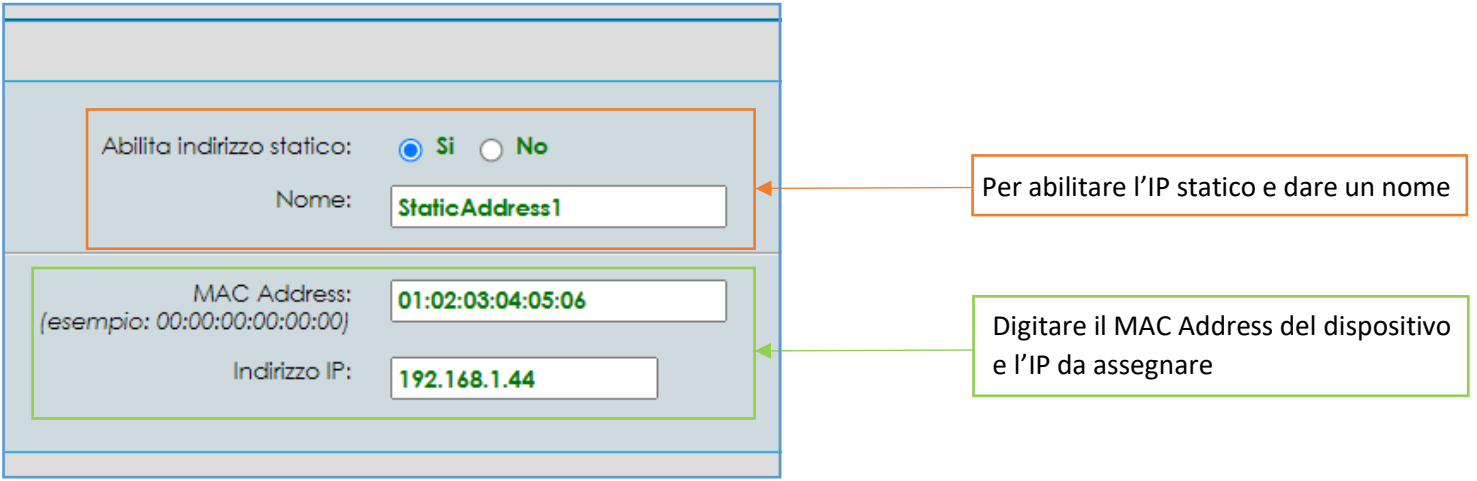

Al termine premere Applica in basso a destra

**ACANTHO S.p.A.** P.IVA IT03819031208 - C.F. e Reg. Imp. BO 02081881209 Capitale Sociale Int. vers. € 23.573.079,00

# <span id="page-12-0"></span>5] **TABELLA ARP** (dispositivi connessi)

La tabella ARP mostra i *dispositivi connessi* al router via LAN (cavo di rete) e WiFi, inoltre conserva la *cronologia* dei dispositivi non più connessi.

Per accedere alla tabella ARP cliccare sul pulsante **Rete Utente** nella schermata principale

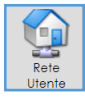

A questo punto si accede alla pagina di riepilogo (e cronologia) dei dispositivi connessi

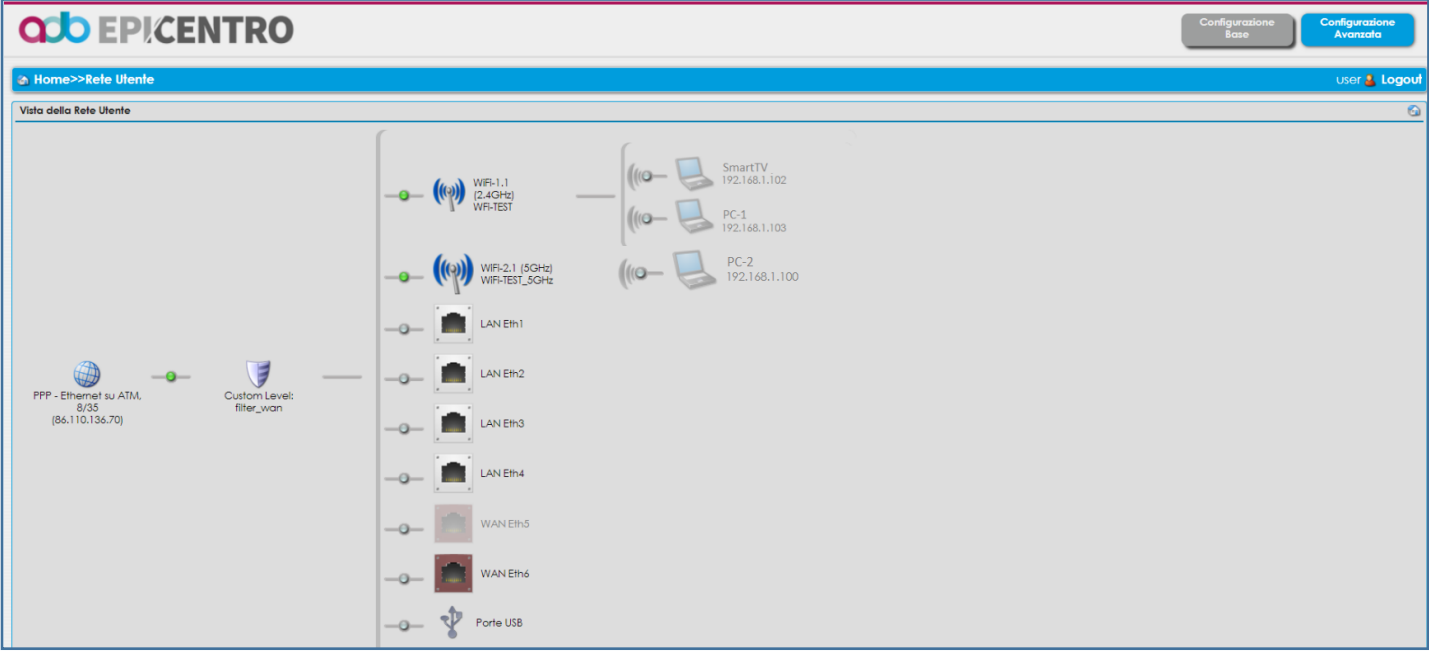

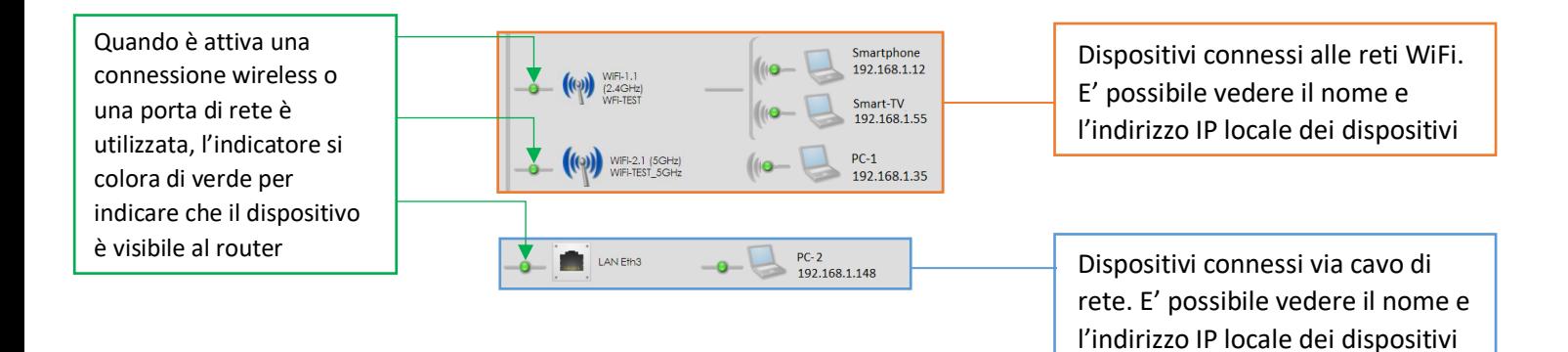

#### **MANUALE UTENTE ROUTER ADB 5920 | ADB 5822 ACANTHO**

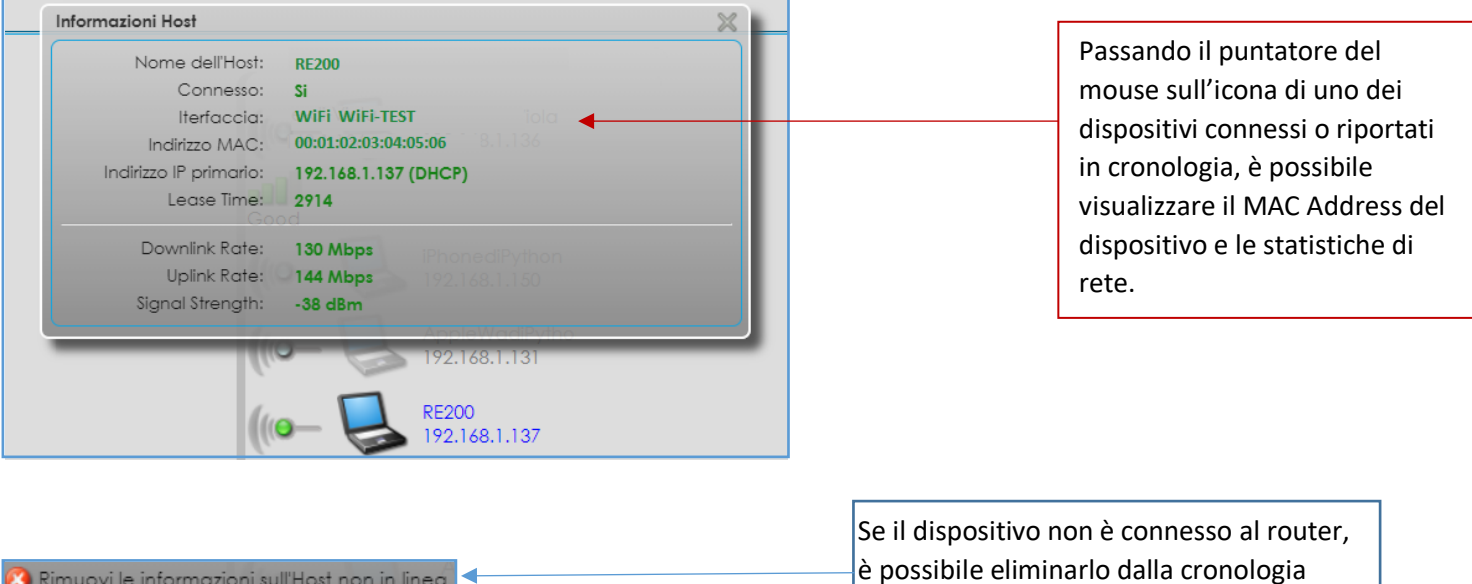

<span id="page-13-0"></span>6] **NAT** (aprire le porte sul router)

Rimuovi le informazioni sull'Host non in linea

Per accedere alla pagina di configurazione **NAT** (apertura porte), premere il pulsante *Configurazioni*

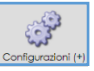

premendo il pulsante dedicato.

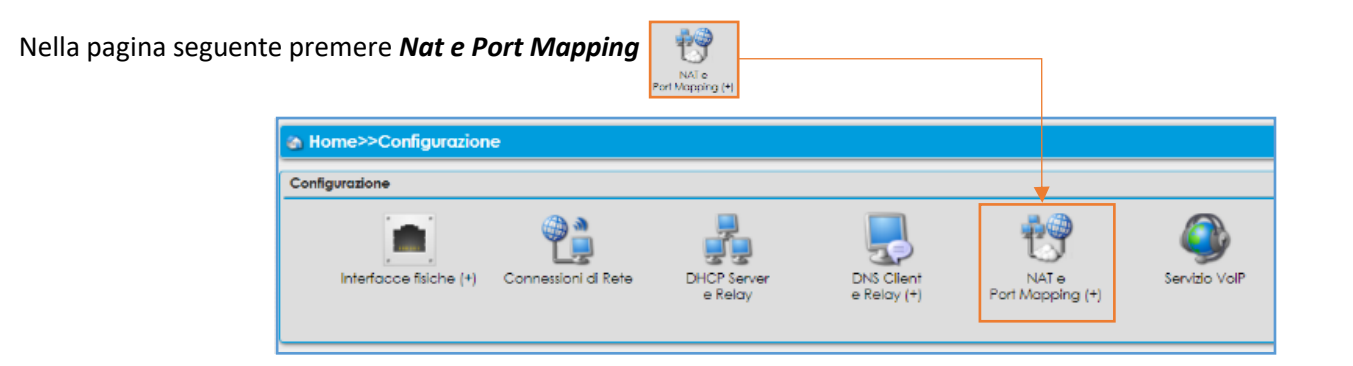

A questo punto scegliere se *aprire porte per applicazioni note* oppure *configurare manualmente* tutti i parametri

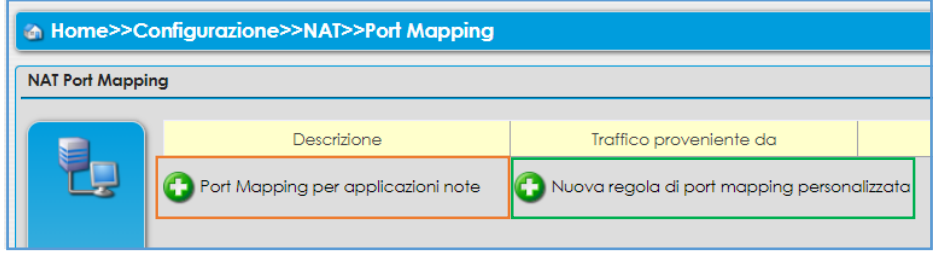

<span id="page-13-1"></span>*Versione 1.0 – Ottobre 2021 Pag. 14 di 25*

# 6.1] **PORT MAPPING PER APPLICAZIONI NOTE**

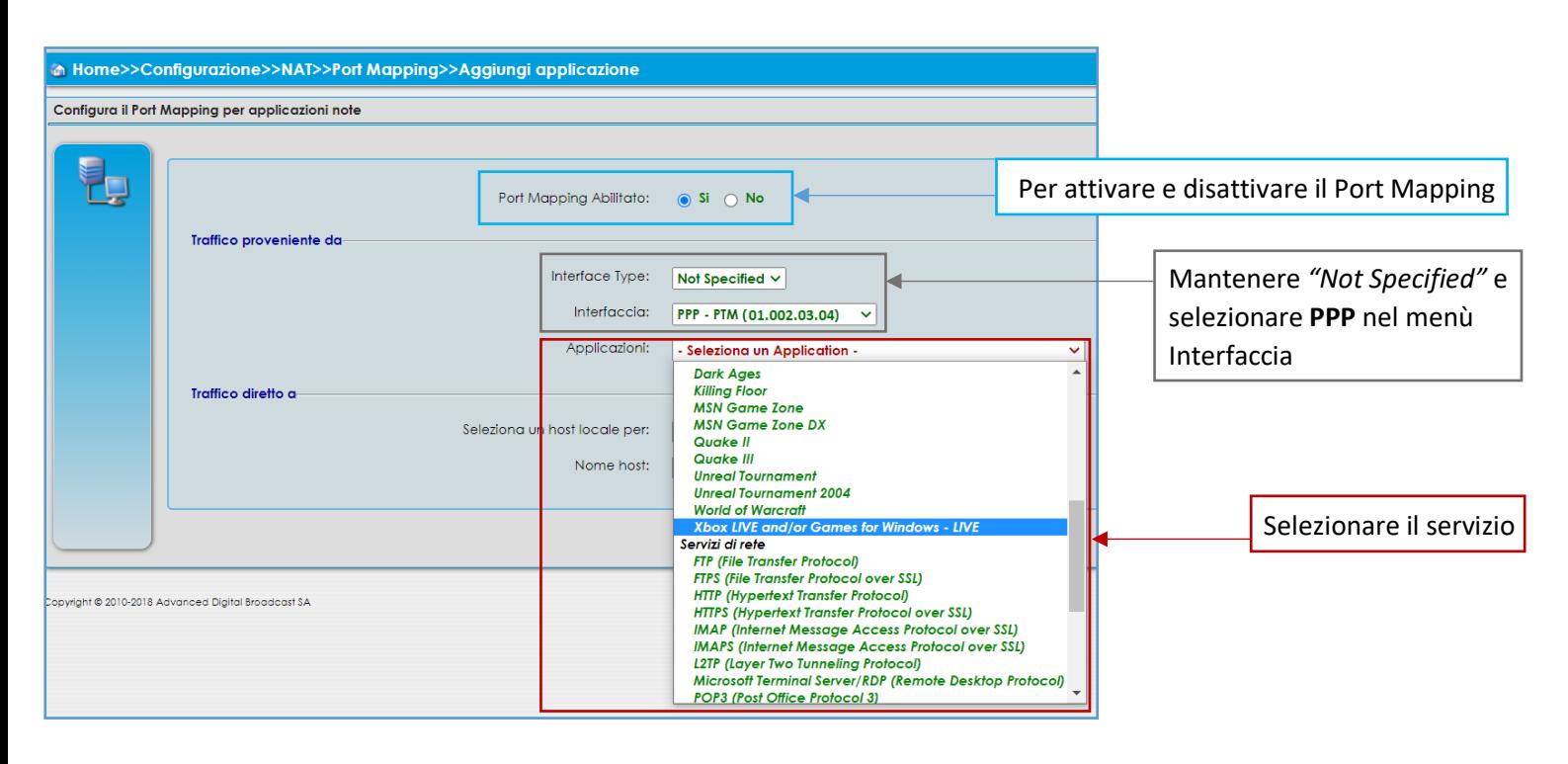

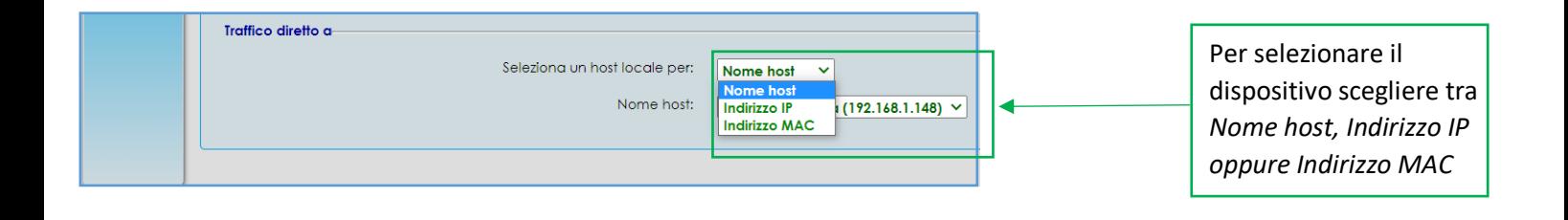

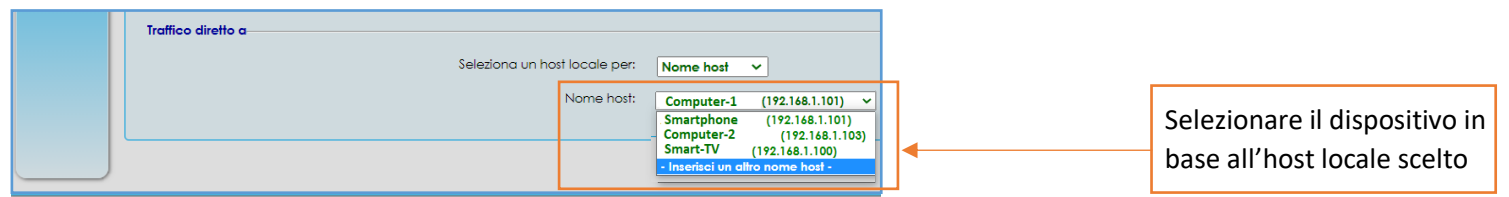

Al termine premere **Applica** in basso a destra

**ACANTHO S.p.A.** P.IVA IT03819031208 - C.F. e Reg. Imp. BO 02081881209 Capitale Sociale Int. vers. € 23.573.079,00

## Nella schermata di riepilogo premere di nuovo il pulsante  $\frac{1}{\sqrt{2}}$  in basso a destra in caso di modifiche

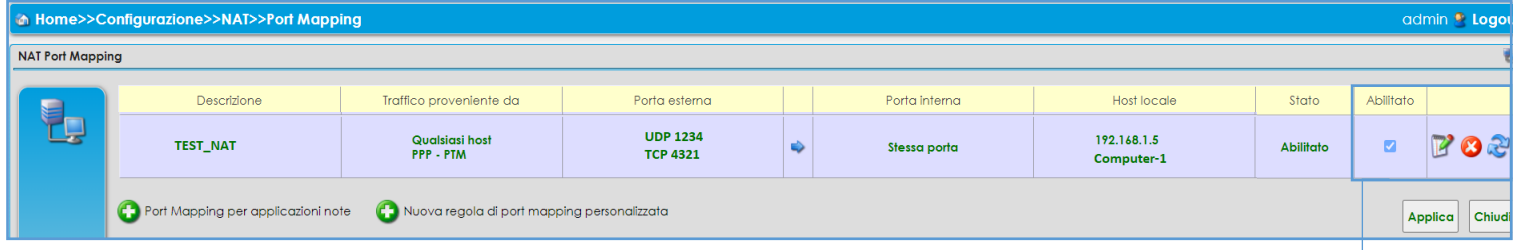

## Modifiche:

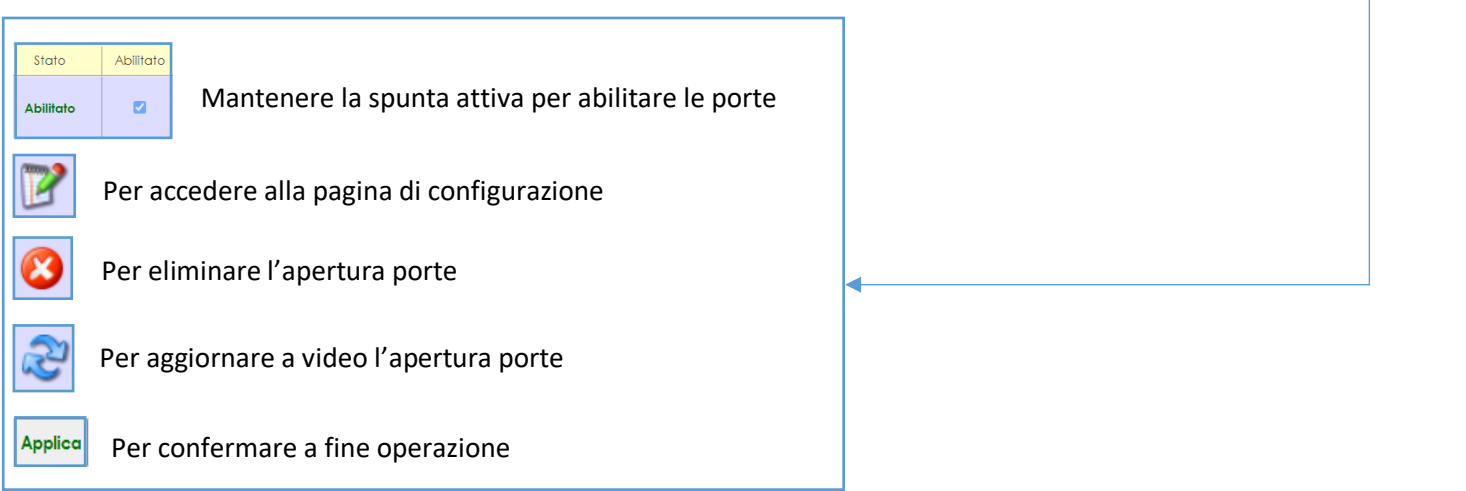

## <span id="page-15-0"></span>6.2] **PORT MAPPING PERSONALIZZATO** (configurare l'apertura porte manualmente)

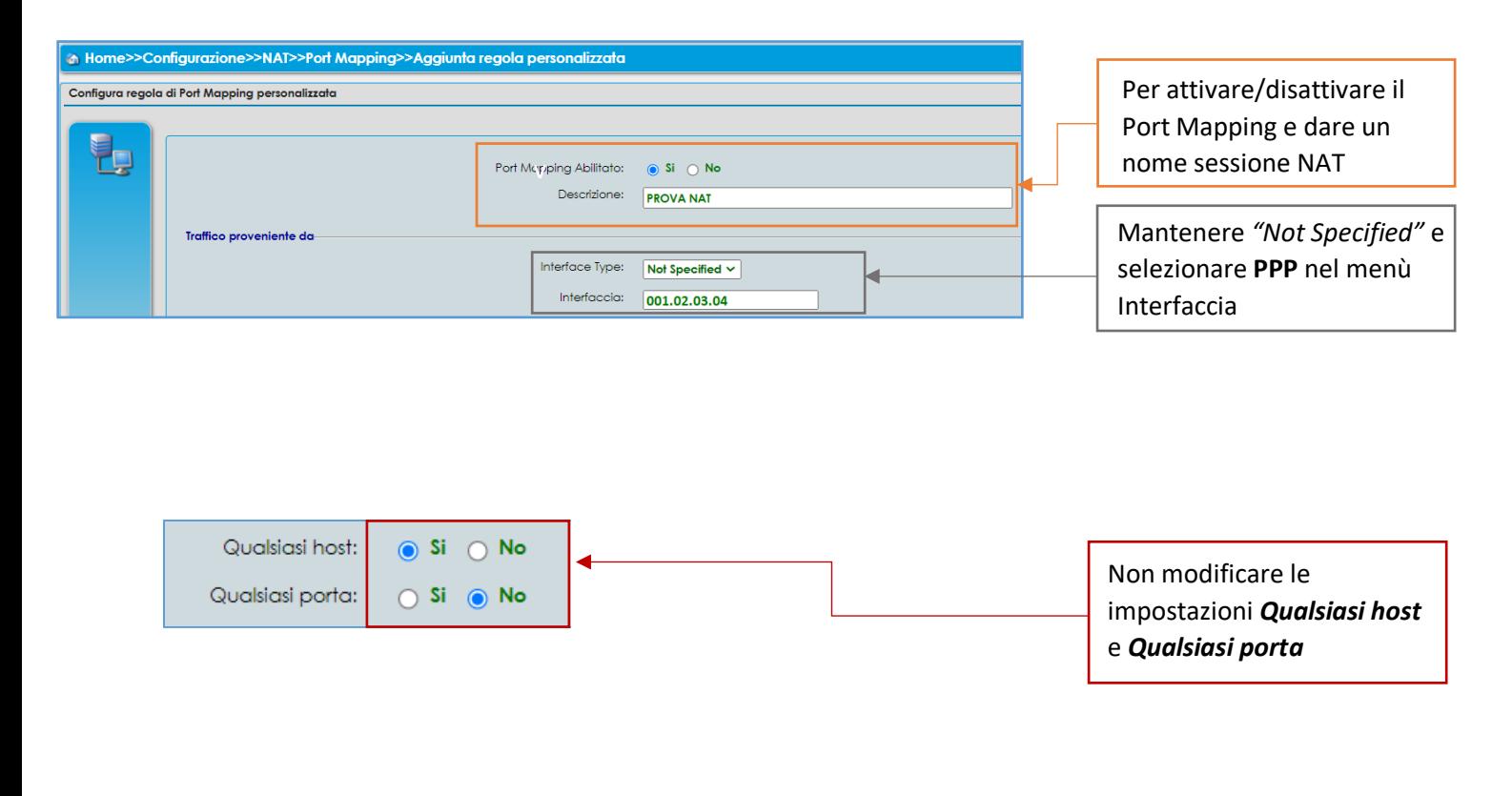

*Versione 1.0 – Ottobre 2021 Pag. 16 di 25*

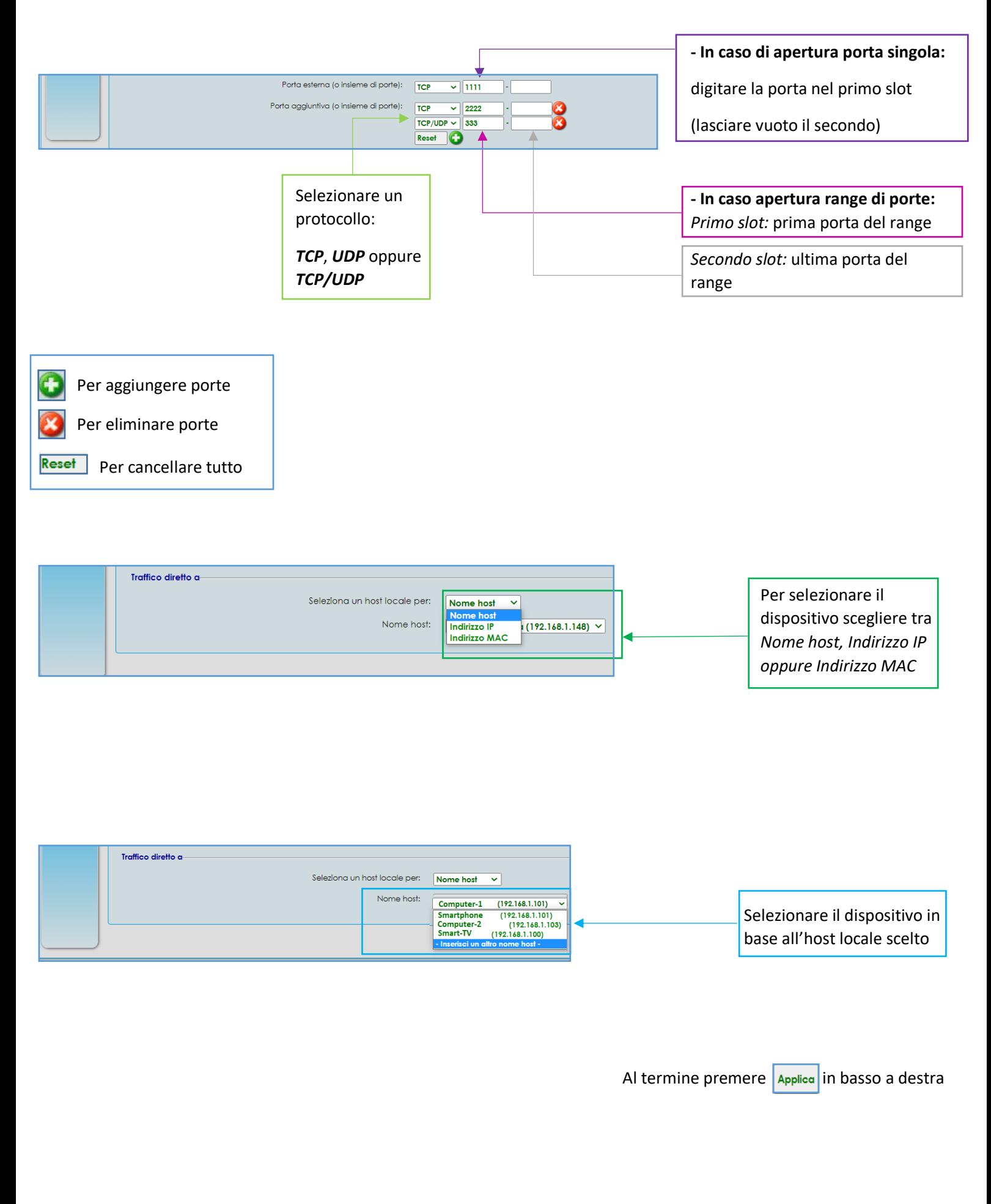

*Versione 1.0 – Ottobre 2021 Pag. 17 di 25*

**ACANTHO S.p.A.**

P.IVA IT03819031208 - C.F. e Reg. Imp. BO 02081881209 Capitale Sociale Int. vers. € 23.573.079,00

## Nella schermata di riepilogo premere di nuovo il pulsante **Applica** in basso a destra in caso di modifiche

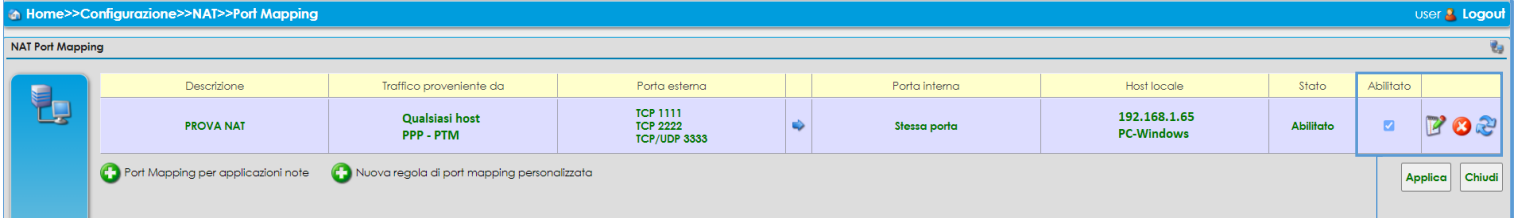

#### Modifiche:

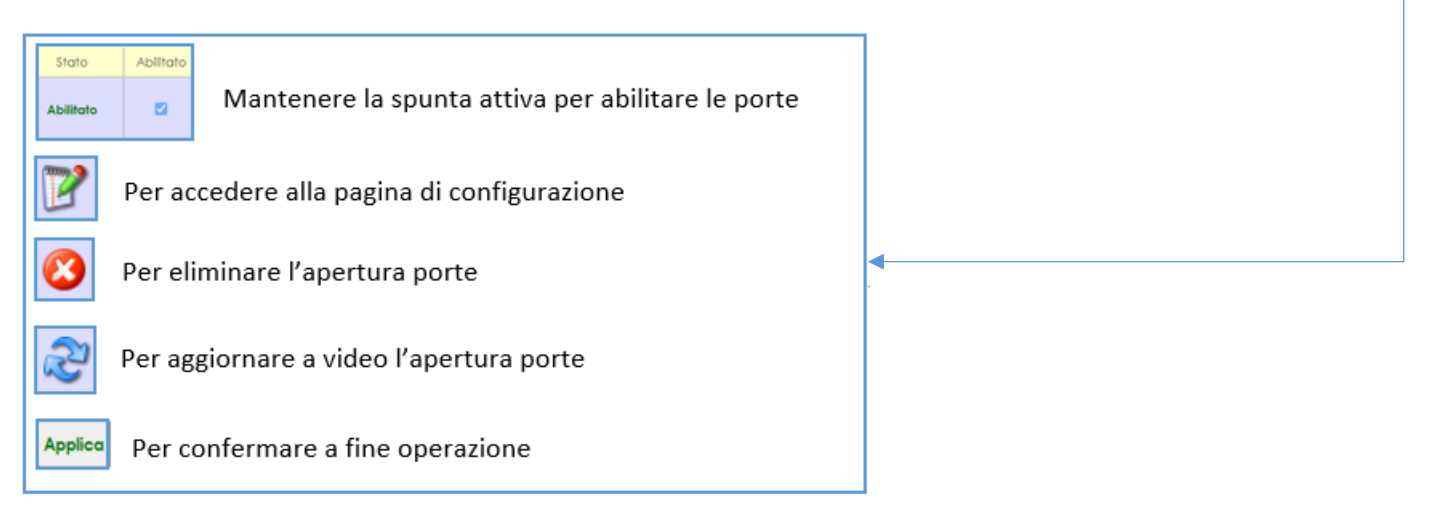

# <span id="page-17-0"></span>7] **STATISTICHE** (Interfacce fisiche)

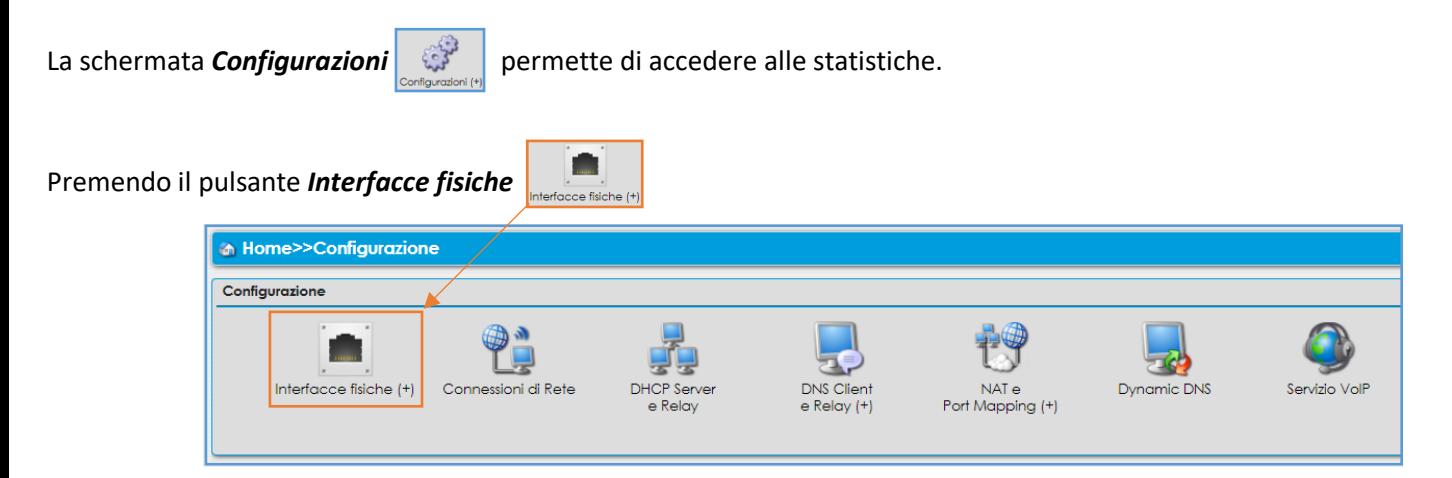

E' possibile scegliere tra le varie interfacce e consultare le statistiche

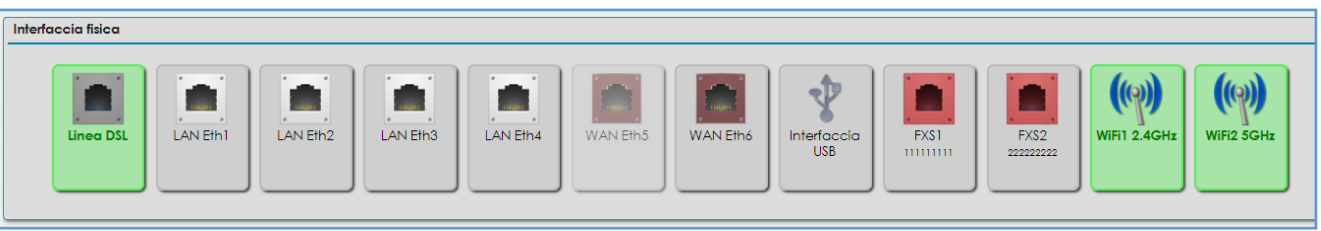

*Versione 1.0 – Ottobre 2021 Pag. 18 di 25*

**ACANTHO S.p.A.** P.IVA IT03819031208 - C.F. e Reg. Imp. BO 02081881209 Capitale Sociale Int. vers. € 23.573.079,00

# <span id="page-18-0"></span>7.1] **STATISTICHE LINEA DSL**

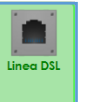

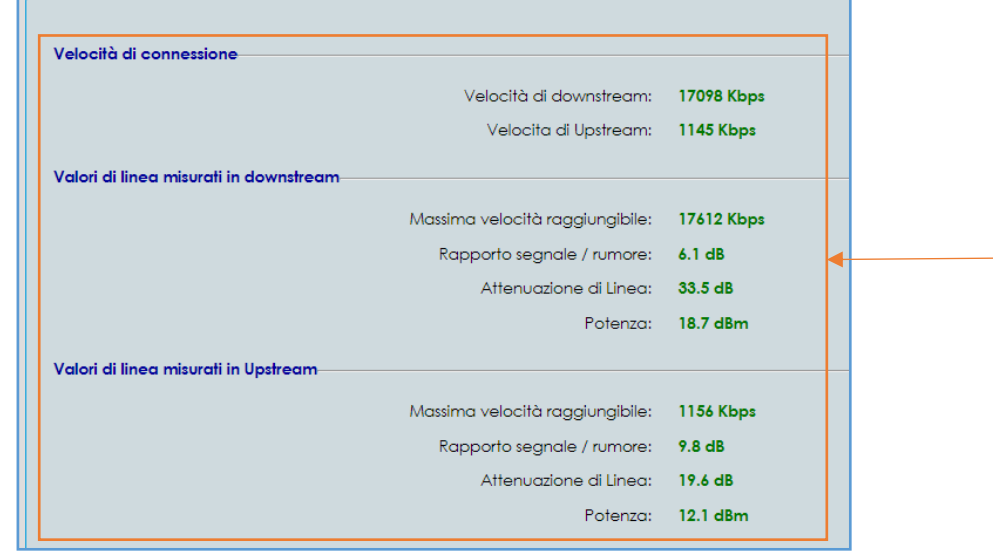

Per i clienti con tecnologia DSL La parte superiore di questa schermata mostra i valori attuali di connessione e i valori massimi raggiungibili (teoricamente) dalla linea DSL/VDSL

<span id="page-18-1"></span>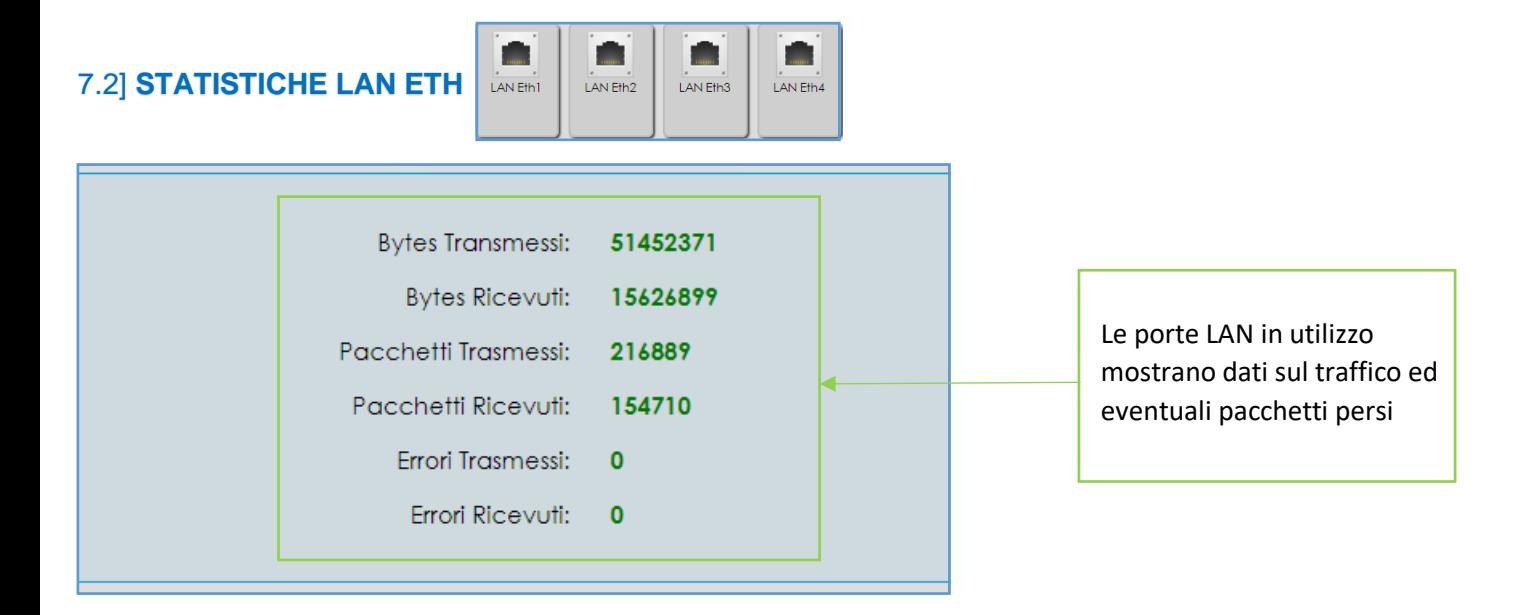

<span id="page-18-2"></span>7.3] **STATISTICHE WiFi** (2,4Ghz e 5Ghz)

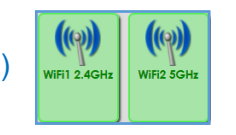

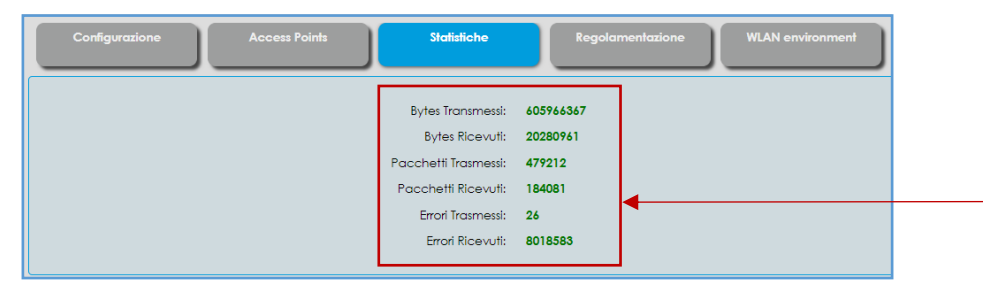

Per quanto riguarda il WiFi, il router rimanda alla schermata di configurazione. Le statistiche risultano visibili cliccando sul **TAB** dedicato Statistiche

*Versione 1.0 – Ottobre 2021 Pag. 19 di 25*

**ACANTHO S.p.A.** P.IVA IT03819031208 - C.F. e Reg. Imp. BO 02081881209 Capitale Sociale Int. vers. € 23.573.079,00

# <span id="page-19-0"></span>8] **DYNAMIC DNS**

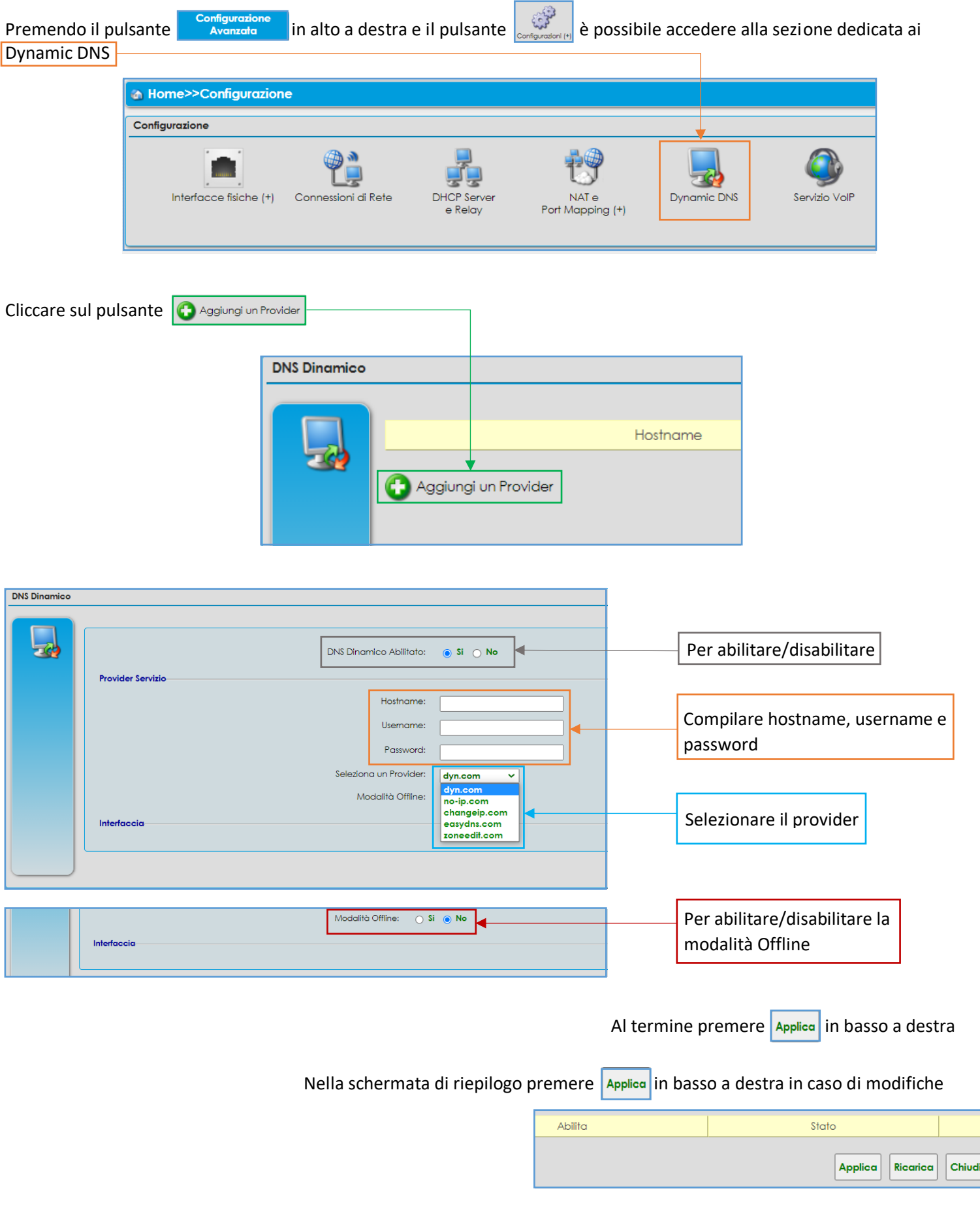

*Versione 1.0 – Ottobre 2021 Pag. 20 di 25*

**ACANTHO S.p.A.**

# <span id="page-20-0"></span>9] **FONIA**

Su ADB la fonia è disponibile con un massimo di 2 linee analogiche.

Non è possibile modificare la configurazione delle linee ma sono presenti indicatori per capire se la linea è configurata e funzionante oltre alla lista delle chiamate.

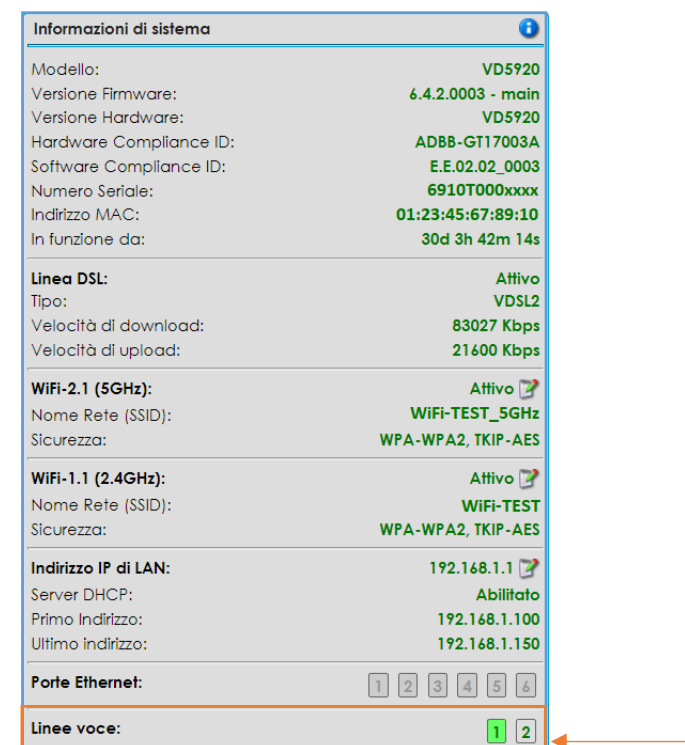

Quando una o più linee sono configurate sul router l'indicatore presente nella colonna a sinistra nell'home page si colora di verde.

Per raggiungere la pagina dedicata alle linee cliccare i pulsanti 12

oppure passare alla lista delle configurazioni con il pulsante **e sulpante e successivamente il pulsante** *Servizio Voip* 

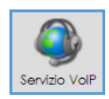

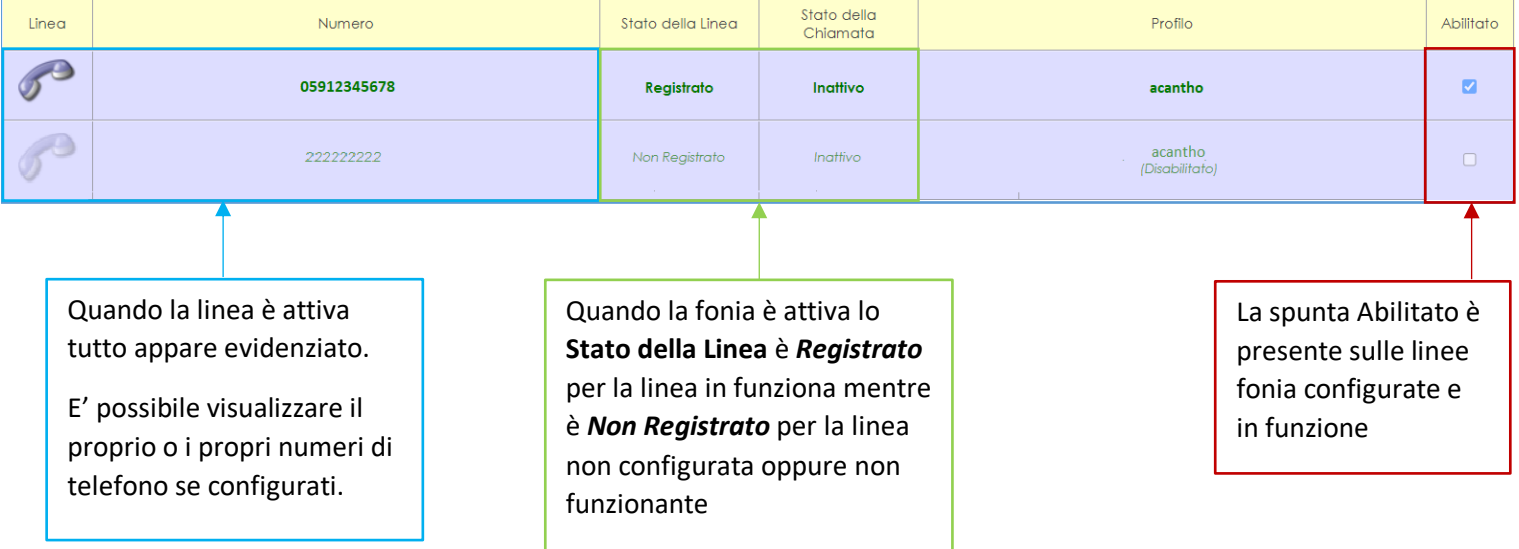

*Versione 1.0 – Ottobre 2021 Pag. 21 di 25*

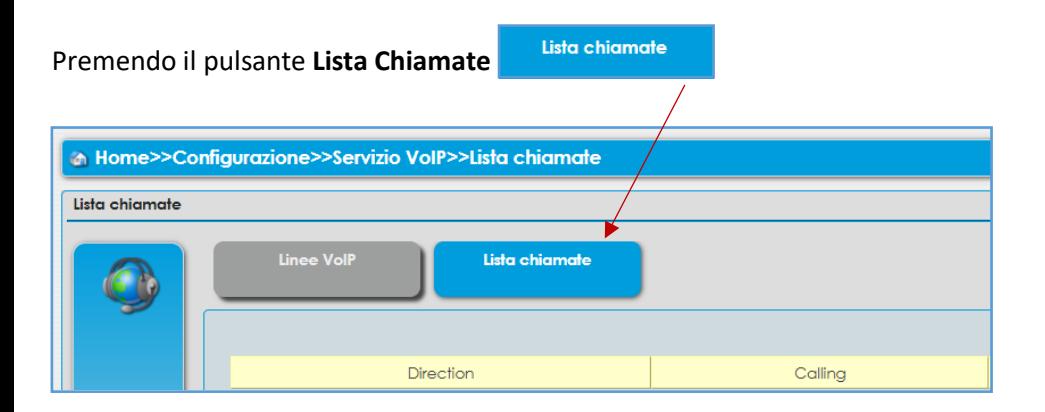

## Si passa alla cronologia delle chiamate in entrata ed in uscita

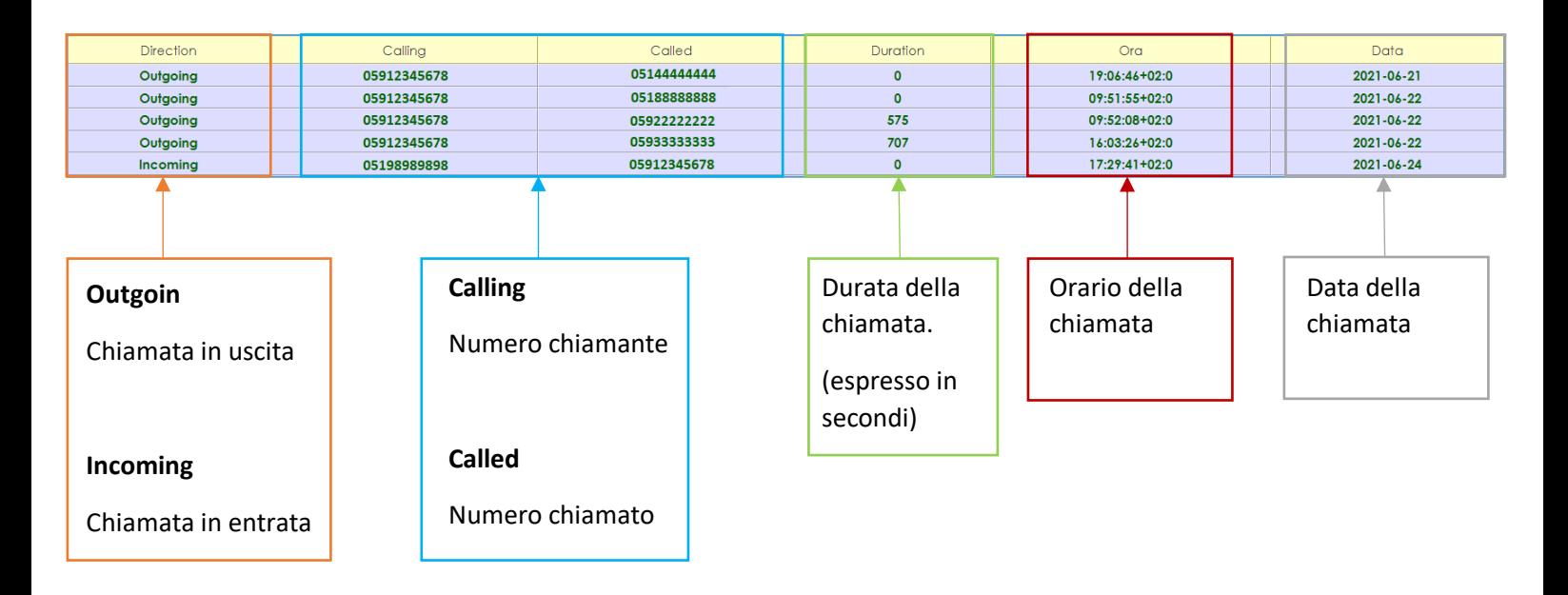

Non è possibile interagire con la parte fonia del router e di conseguenza non è possibile attivare una seconda linea con altro numero e nemmeno utilizzare lo stesso numero su entrambe le linee.

<span id="page-21-0"></span>Per aggiungere una linea fonia con numero portato o nativo, contattare Acantho.

**ACANTHO S.p.A.** P.IVA IT03819031208 - C.F. e Reg. Imp. BO 02081881209 Capitale Sociale Int. vers. € 23.573.079,00

# 10] **ADB 5920 (ADSL/VDSL) GUIDA RAPIDA FRONTE/RETRO ADB 5920 FRONTE**

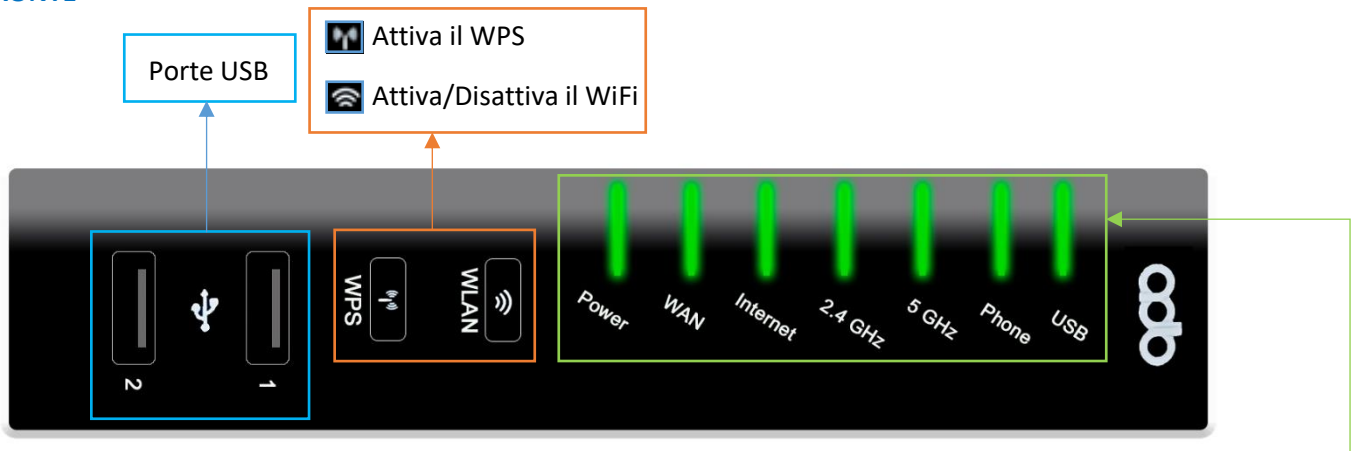

**Power:** Spia di accensione.

**Wan:** Indica che il router è allineato. Lampeggia in fase di ricerca della linea poi resta accesa fissa. Se continua a lampeggiare o resta spenta la linea è assente.

**Internet:** Il router è autenticato, è abilitata la navigazione su internet. Verde ok, spenta ko.

**2.4GHz-5GHz:** Spie relative al WiFi, lampeggiano se uno o più dispositivi sono connessi e generano traffico.

**Phone:** Quando accesa e verde indica che la linea fonia è attiva.

**USB:** Si accende quando un dispositivo è collegato ad una delle due porte USB.

#### **ADB 5920 RETRO**

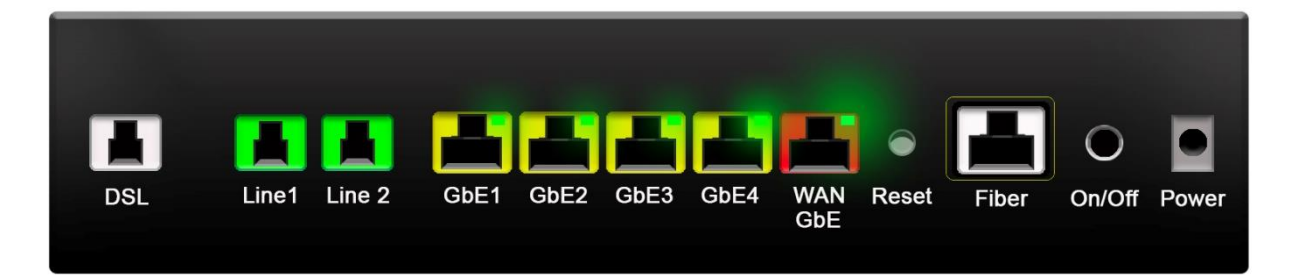

**DSL:** Porta per il collegamento del doppino DSL. Il cavo va da questa porta alla presa del telefono (doppino **ADS/VDSL**).

**Line1:** Porta per il collegamento dei telefoni. Per chi ha solo una linea attiva questa è la porta di default.

**Line2:** Porta per il collegamento dei telefoni. Per chi ha 2 linee telefoniche attive.

**GbE1-2-3-4:** Porta per collegare i computer via LAN. Il cavo va da una di queste porte al computer (fino a 4 computer).

**WAN GbE:** Non utilizzata.

**Reset:** Pulsante Reset, riporta la configurazione del router a quella di fabbrica. Il router dovrà riscaricare la configurazione utente.

**Fiber:** Per collegare la fibra ottica.

**On/Off:** Pulsante per accensione/spegnimento router

**Power:** Presa di alimentazione

*Versione 1.0 – Ottobre 2021 Pag. 23 di 25*

# <span id="page-23-0"></span>11] **ADB 5822 (ADSL/VDSL/HIPERLAN) GUIDA RAPIDA FRONTE/RETRO ADB 5822 FRONTE**

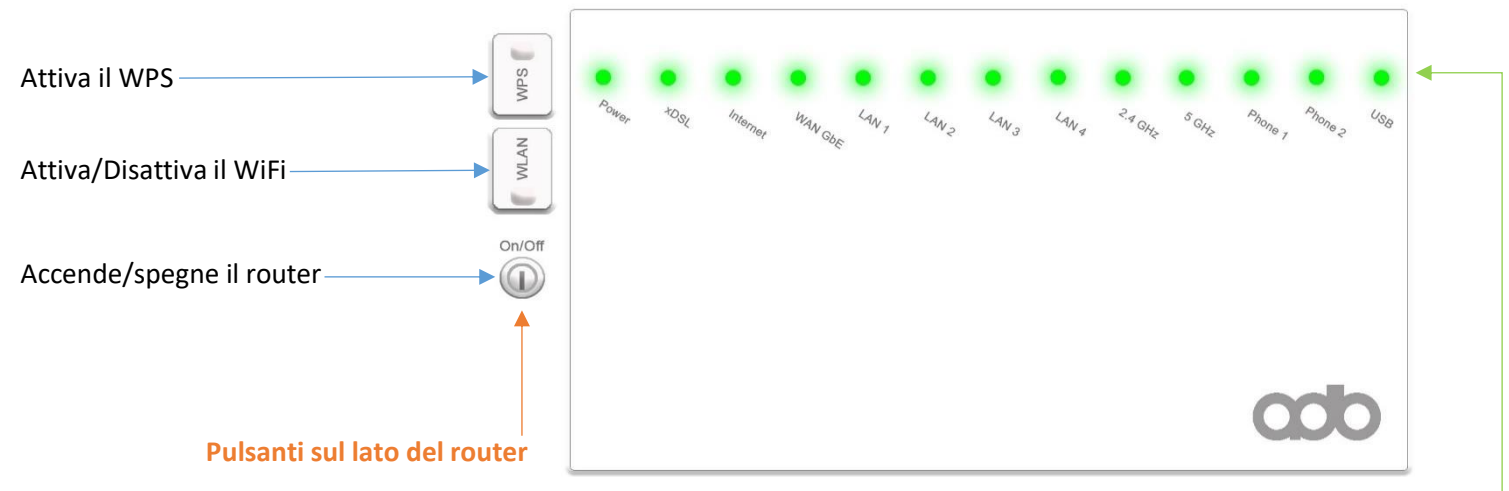

#### **Power:** Spia di accensione.

**xDSL:** Indica che il router è allineato. Lampeggia in fase di ricerca della linea poi resta accesa fissa. Se continua a lampeggiare o resta spenta la linea è assente.

**Internet:** Il router è autenticato, è abilitata la navigazione su internet. Verde ok, spenta ko.

**WAN GbE:** Indica il collegamento con l'antenna per quanto riguarda la connettività Hiperlan.

**LAN 1-2-3-4:** Si accendono in corrispondenza del cavo di rete collegato alle porte di rete (GbE1-2-.3-4) sul retro.

**2.4GHz-5GHz:** Spie relative al WiFi, lampeggiano se uno o più dispositivi sono connessi e generano traffico.

**Phone 1-2:** Quando accese e verdi indicano che le linee fonia sono attive, di default è attiva solo la porta 1

**USB:** Si accende quando un dispositivo è collegato alla porta USB sul retro.

#### **ADB 5822 RETRO**

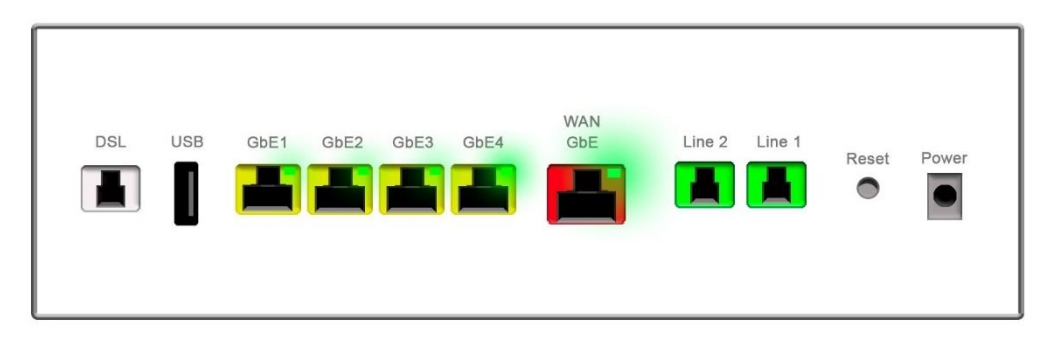

**DSL:** Porta per il collegamento del doppino DSL. Il cavo va da questa porta alla presa del telefono (doppino **ADS/VDSL**).

**Line1:** Porta per il collegamento dei telefoni. Per chi ha solo una linea attiva questa è la porta di default.

**Line2:** Porta per il collegamento dei telefoni. Per chi ha 2 linee telefoniche attive.

**GbE1-2-3-4:** Porta per collegare i computer via LAN. Il cavo va da una di queste porte al computer (fino a 4 computer).

**WAN GbE:** Porta per il collegamento dedicato alla connettività Hiperlan (NON scollegare - NON collegare al computer).

**Reset:** Pulsante Reset, riporta la configurazione del router a quella di fabbrica. Il router dovrà riscaricare la configurazione utente.

**Power:** Presa di alimentazione

**USB:** Porta USB

*Versione 1.0 – Ottobre 2021 Pag. 24 di 25*

**ACANTHO S.p.A.**

# **INDICE**

## 1] **[ACCEDERE AL ROUTER](#page-1-0)**

- 2] **[SCHERMATA PRINCIPALE FUNZIONI](#page-2-0)** (Home Page)
- 3] **[CONFIGURAZIONE WiFi](#page-5-0)**
- 4] **[MODIFICARE INDIRIZZO IP LAN E DHCP](#page-9-0)**
- 5] **TABELLA ARP** [\(dispositivi connessi\)](#page-12-0)
- 6] **NAT** [\(aprire le porte sul router\)](#page-13-0)
- 6.1] **[PORT MAPPING PER APPLICAZIONI NOTE](#page-13-1)**
- 6.2] **PORT MAPPING PERSONALIZZATO** [\(configurare l'apertura porte manualmente\)](#page-15-0)
- 7] **STATISTICHE** [\(Interfacce fisiche\)](#page-17-0)
- 7.1] **[STATISTICHE LINEA DSL](#page-18-0)**
- 7.2] **[STATISTICHE LAN ETH](#page-18-1)**
- 7.3] **[STATISTICHE WiFi](#page-18-2)** (2,4Ghz e 5Ghz)
- 8] **[DYNAMIC DNS](#page-19-0)**
- 9] **[FONIA](#page-20-0)**
- 10] **[ADB 5920 \(ADSL/VDSL\) GUIDA RAPIDA FRONTE/RETRO](#page-21-0)**
- 11] **[ADB 5822 \(ADSL/VDSL/HIPERLAN\)](#page-23-0) GUIDA RAPIDA FRONTE/RETRO**

**ACANTHO S.p.A.** P.IVA IT03819031208 - C.F. e Reg. Imp. BO 02081881209 Capitale Sociale Int. vers. € 23.573.079,00